# **Vostro 5501**

Guida all'installazione e specifiche

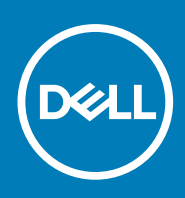

**Modello normativo: P102F Tipo normativo: P102F001 August 2020 Rev. A02**

### Messaggi di N.B., Attenzione e Avvertenza

**N.B.:** un messaggio N.B. (Nota Bene) indica informazioni importanti che contribuiscono a migliorare l'utilizzo del prodotto.

**ATTENZIONE: un messaggio di ATTENZIONE evidenzia la possibilità che si verifichi un danno all'hardware o una perdita di dati ed indica come evitare il problema.**

**AVVERTENZA: un messaggio di AVVERTENZA evidenzia un potenziale rischio di danni alla proprietà, lesioni personali o morte.**

© 2020 Dell Inc. o sue società controllate. Tutti i diritti riservati. Dell, EMC e altri marchi sono marchi commerciali di Dell Inc. o di sue società controllate. Altri marchi possono essere marchi dei rispettivi proprietari.

# Sommario

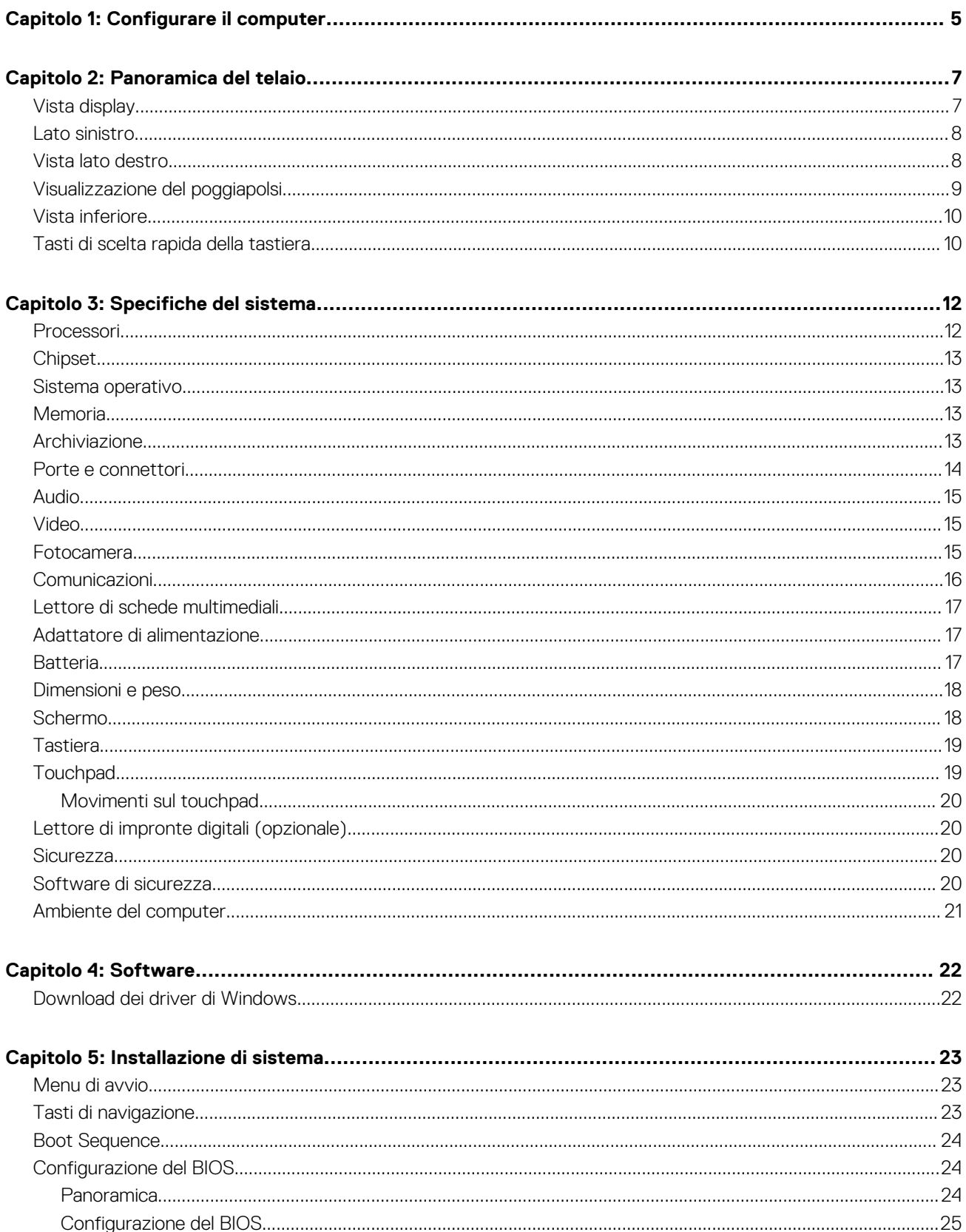

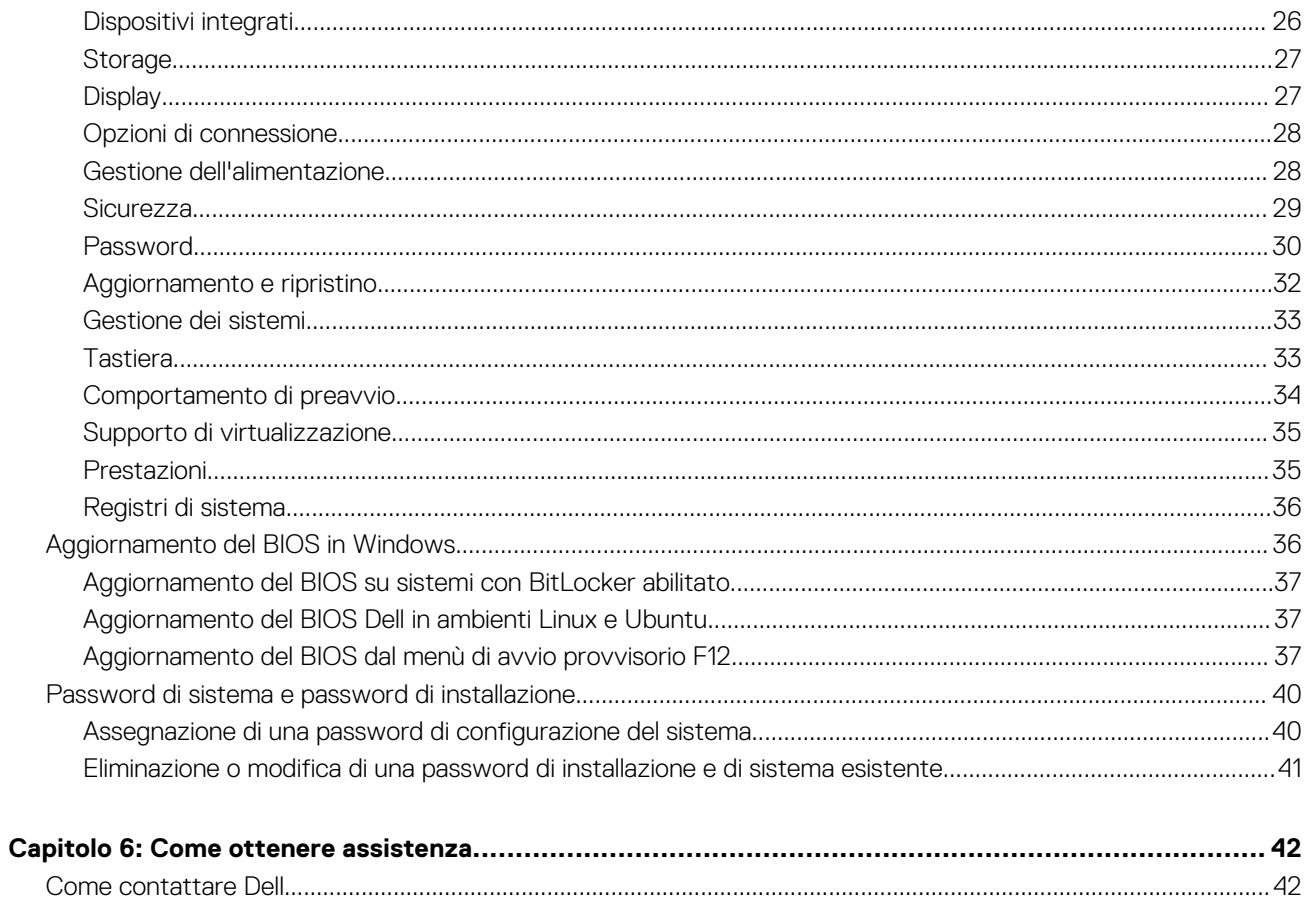

# **Configurare il computer**

**1**

<span id="page-4-0"></span>1. Collegare l'adattatore per l'alimentazione e premere il pulsante di alimentazione.

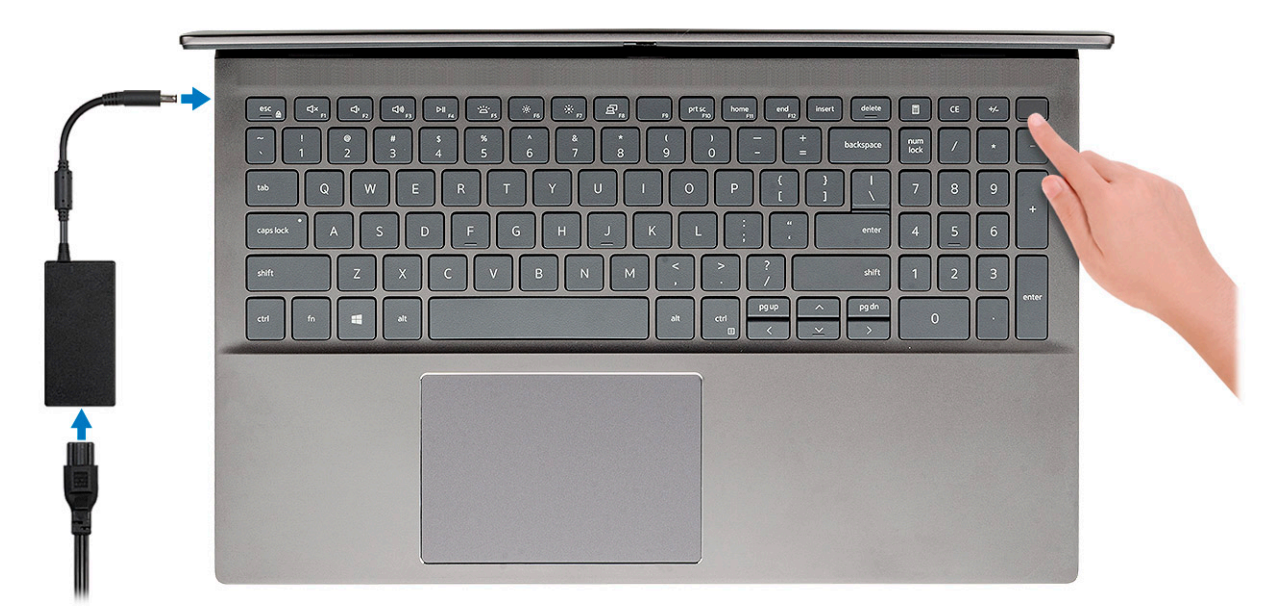

- **N.B.:** Per conservare autonomia, la batteria potrebbe entrare in modalità di risparmio energia. Collegare l'adattatore per l'alimentazione e premere il pulsante di alimentazione per accendere il computer.
- **N.B.:** Dopo l'accensione e la configurazione iniziale del computer, in seguito potrà essere acceso semplicemente aprendo lo schermo da una posizione di chiusura.
- 2. Completare l'installazione del sistema operativo.

#### **Per Ubuntu:**

Seguire le istruzioni visualizzate sullo schermo per completare la configurazione. Per ulteriorii informazioni su installazione e configurazione di Ubuntu, consultare gli articoli della Knowledge Base [SLN151664](https://www.dell.com/support/article/us/en/04/sln151664/how-to-install-ubuntu-linux-on-your-dell-pc?lang=en#Configuring_the_Ubuntu_install) e [SLN151748](https://www.dell.com/support/article/us/en/19/sln151748/how-to-configure-ubuntu-linux-after-its-first-installed-on-your-dell-pc) all'indirizzo [www.dell.com/support](https://www.dell.com/support).

Per Windows: seguire le istruzioni visualizzate sullo schermo per completare la configurazione. Durante la configurazione, Dell consiglia di:

- Connettersi a una rete per gli aggiornamenti di Windows.
	- **N.B.:** Se si sta effettuando la connessione a una rete wireless fili protetta, immettere la password per l'accesso alla rete wireless quando richiesto.
- Quando si è collegati a Internet, creare oppure accedere con un account Microsoft. Se non si è connessi a Internet, creare un account offline.
- Nella schermata **Supporto e protezione**, immettere le informazioni di contatto.
- 3. Individuare e utilizzare le app Dell dal menu Start di Windows (consigliato)

#### **Tabella 1. Individuare le applicazioni di Dell**

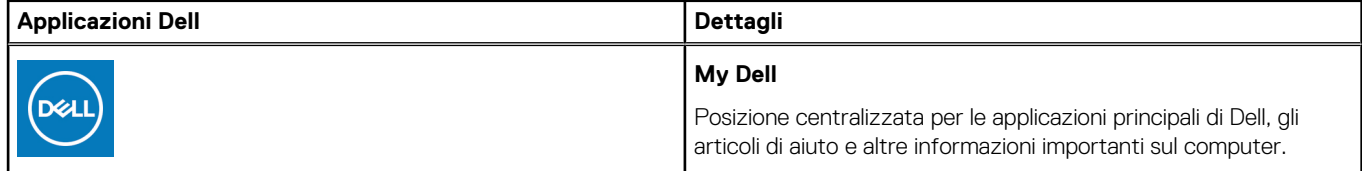

### **Tabella 1. Individuare le applicazioni di Dell (continua)**

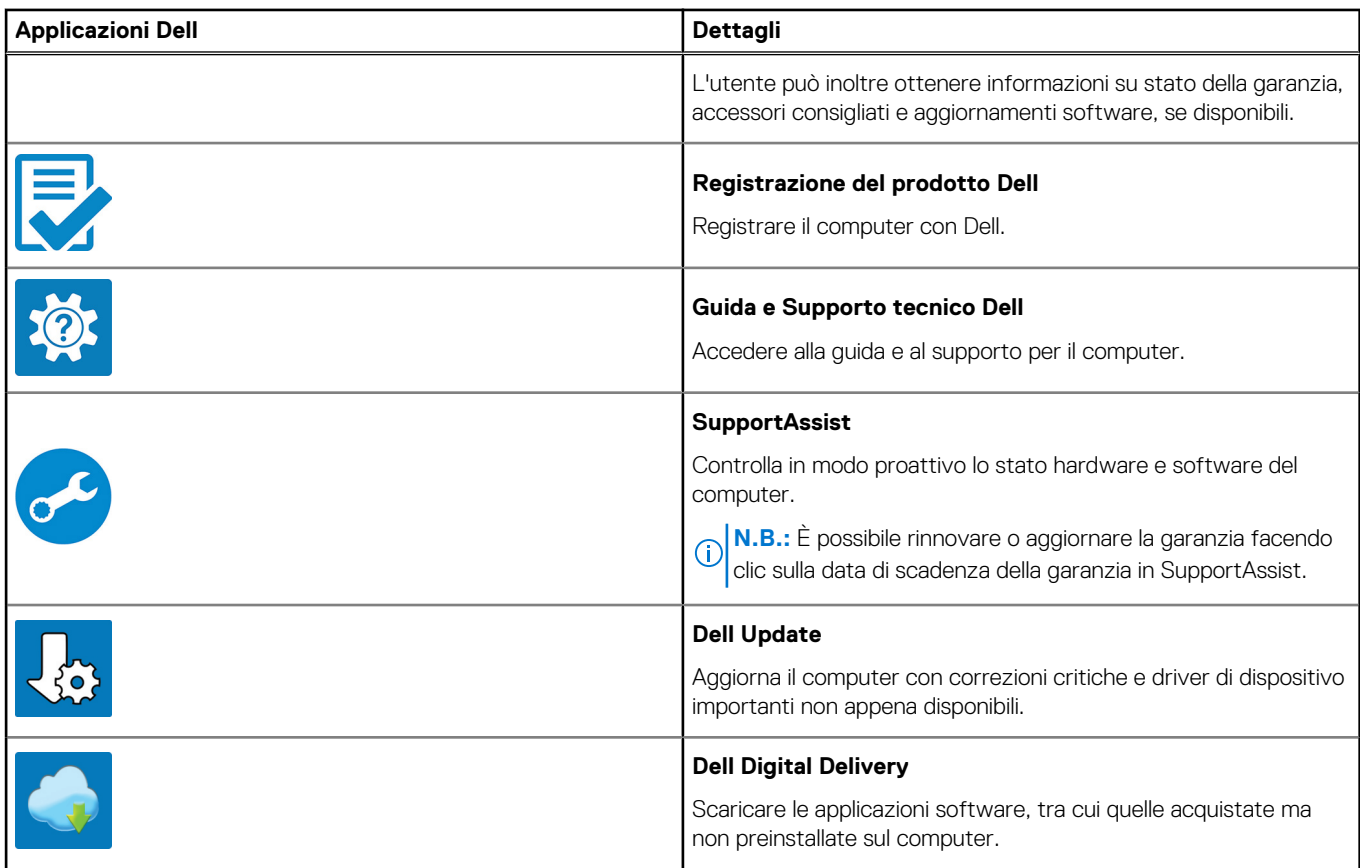

# **Panoramica del telaio**

#### <span id="page-6-0"></span>**Argomenti:**

- Vista display
- [Lato sinistro](#page-7-0)
- [Vista lato destro](#page-7-0)
- [Visualizzazione del poggiapolsi](#page-8-0)
- [Vista inferiore](#page-9-0)
- [Tasti di scelta rapida della tastiera](#page-9-0)

# **Vista display**

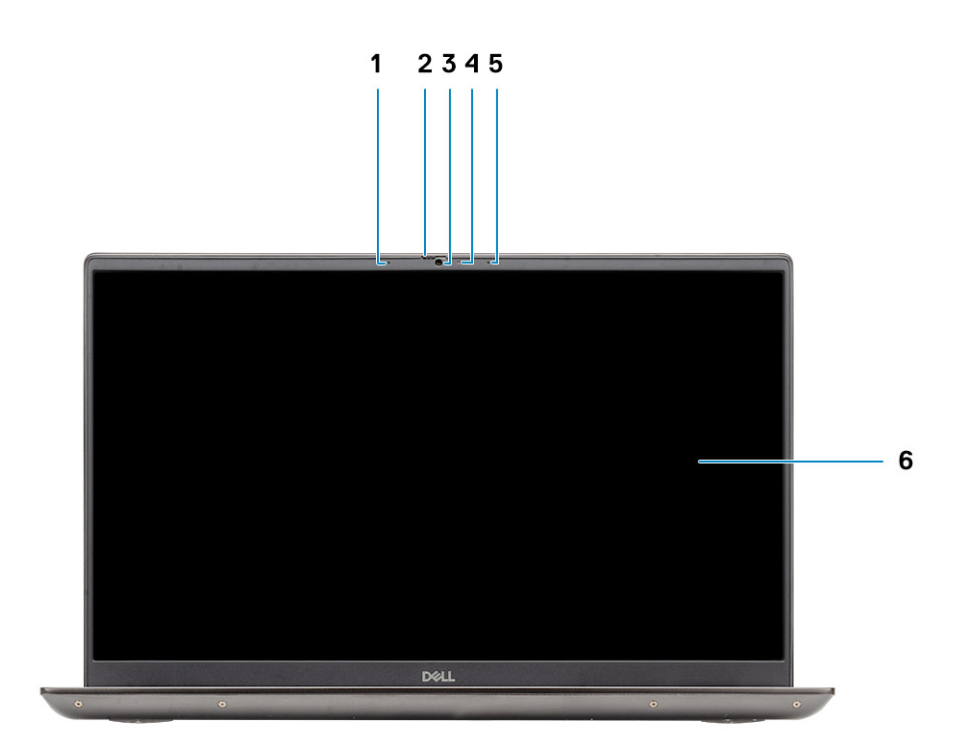

- 1. Microfono
- 2. Otturatore fotocamera
- 3. Fotocamera
- 4. Indicatore di stato della fotocamera
- 5. Microfono
- 6. Display

## <span id="page-7-0"></span>**Lato sinistro**

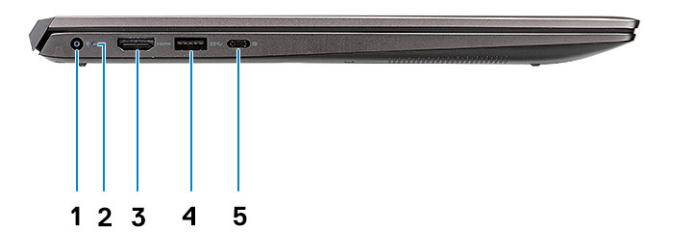

- 1. Porta connettore di alimentazione
- 2. LED di alimentazione
- 3. Porta HDMI 1.4b
- 4. Porta USB 3.2 Gen 1 Type-A
- 5. Una porta USB 3.2 Gen 1 Type-C con DisplayPort Alt Mode

## **Vista lato destro**

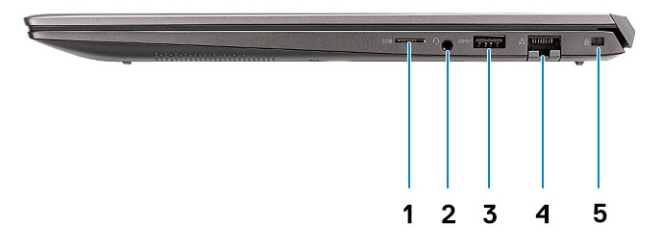

- 1. Lettore scheda MicroSD
- 2. Porta per cuffie/microfono
- 3. Porta USB 3.2 Gen 1 Type-A
- 4. Porta di rete
- 5. Slot per lucchetto Wedge

# <span id="page-8-0"></span>**Visualizzazione del poggiapolsi**

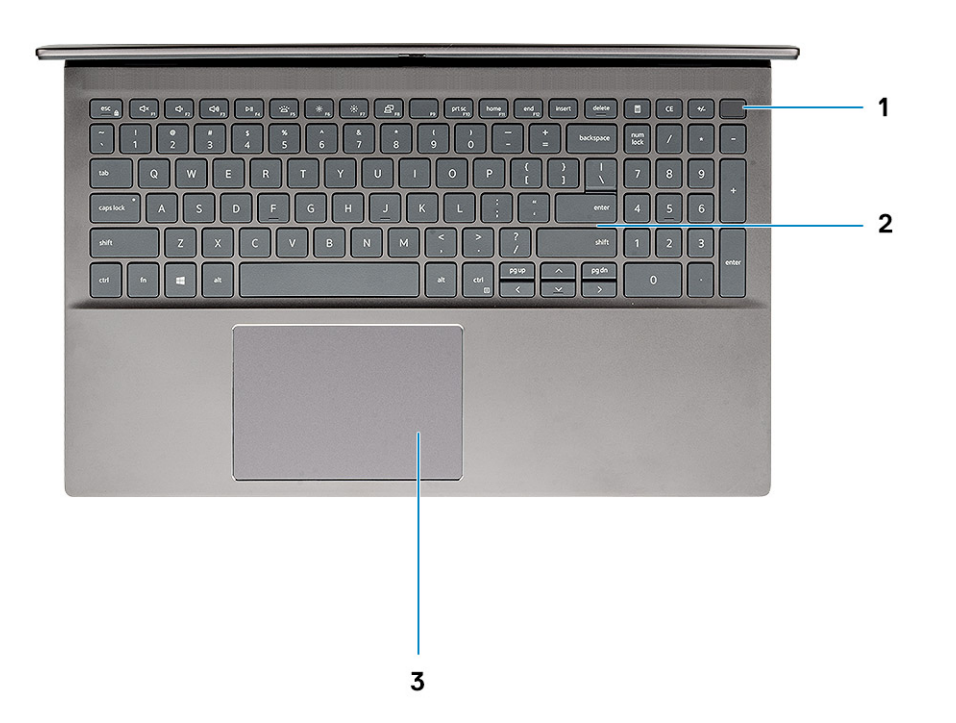

- 1. Pulsante di alimentazione con lettore di impronte digitali opzionale
- 2. Tastiera
- 3. Touchpad

# <span id="page-9-0"></span>**Vista inferiore**

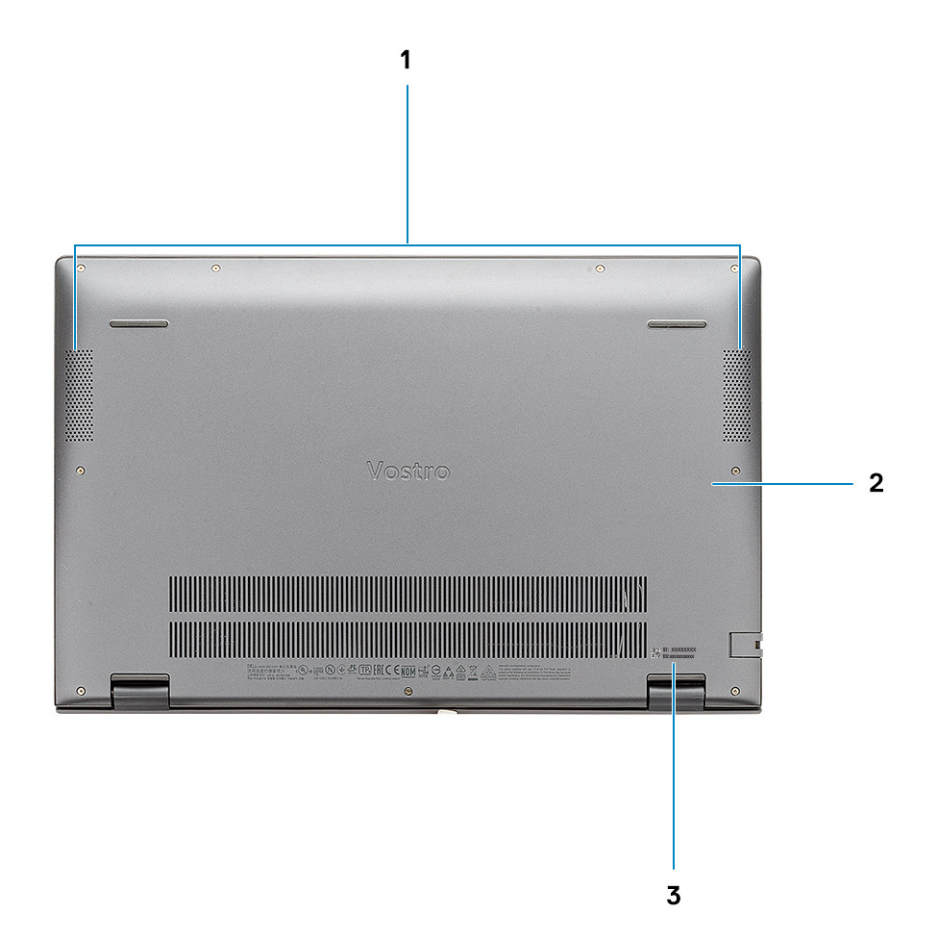

- 1. Altoparlanti
- 2. Coperchio della base
- 3. Etichetta Codice di matricola

# **Tasti di scelta rapida della tastiera**

**N.B.:** I caratteri della tastiera possono variare a seconda della lingua di configurazione di quest'ultima. I tasti utilizzati per i collegamenti di scelta rapida restano invariati a prescindere dalla lingua.

#### **Tabella 2. Elenco dei tasti di scelta rapida**

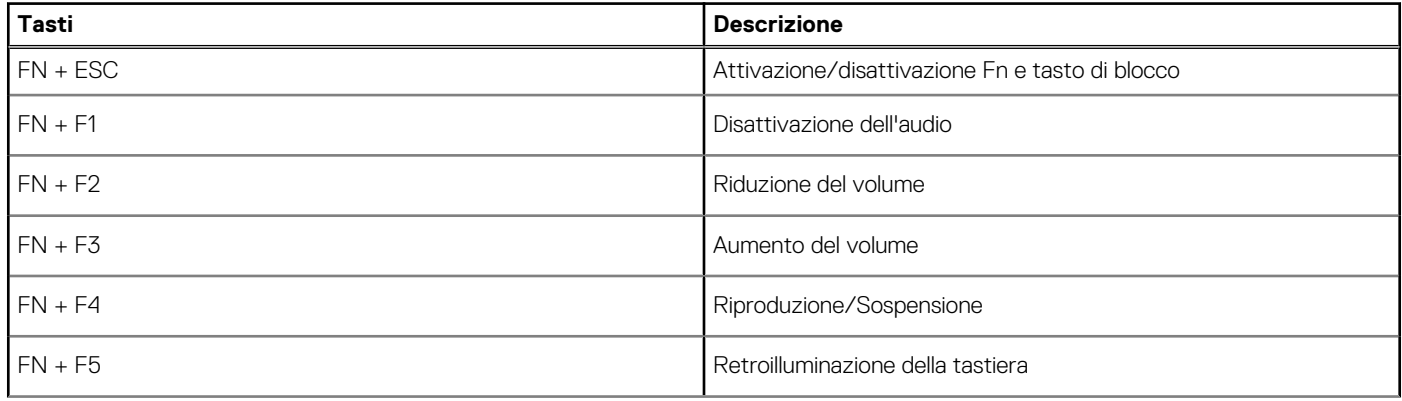

#### **Tabella 2. Elenco dei tasti di scelta rapida (continua)**

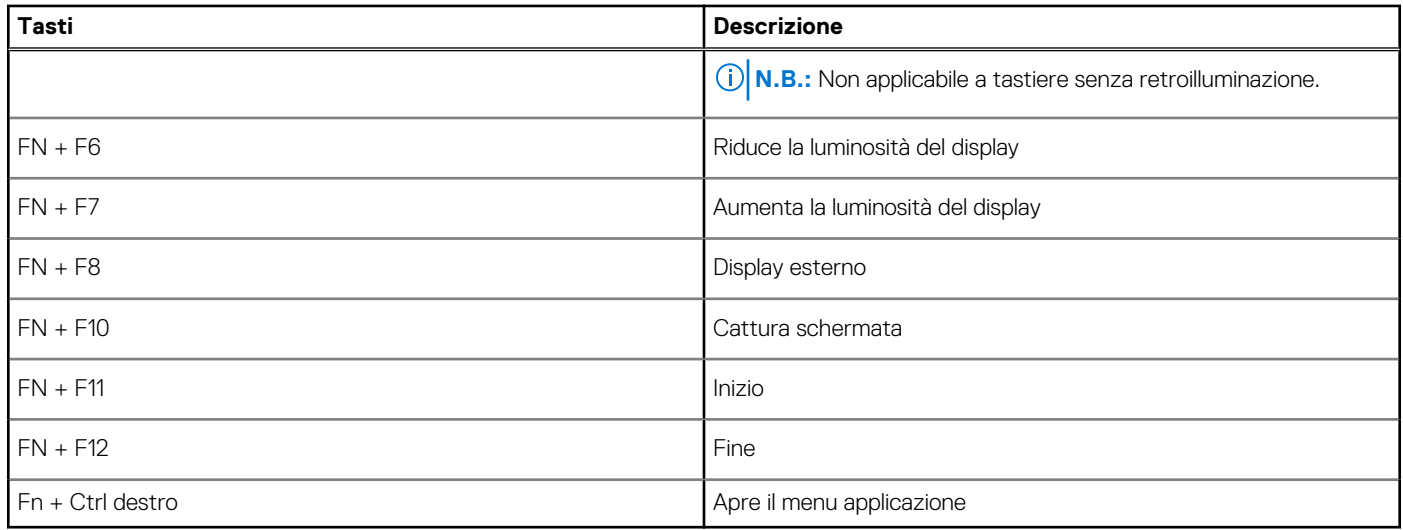

# **Specifiche del sistema**

<span id="page-11-0"></span>**N.B.:** Le offerte variano da paese a paese. Le seguenti specifiche sono esclusivamente quelle richieste dalla legge per spedire il computer. Per ulteriori informazioni sulla configurazione del computer, andare su **Guida e supporto tecnico** sul proprio sistema operativo Windows e selezionare l'opzione che consente di visualizzare le informazioni relative al computer in uso.

#### **Argomenti:**

- **Processori**
- [Chipset](#page-12-0)
- [Sistema operativo](#page-12-0)
- **[Memoria](#page-12-0)**
- [Archiviazione](#page-12-0)
- [Porte e connettori](#page-13-0)
- [Audio](#page-14-0)
- [Video](#page-14-0)
- [Fotocamera](#page-14-0)
- [Comunicazioni](#page-15-0)
- [Lettore di schede multimediali](#page-16-0)
- [Adattatore di alimentazione](#page-16-0)
- **[Batteria](#page-16-0)**
- [Dimensioni e peso](#page-17-0)
- [Schermo](#page-17-0)
- [Tastiera](#page-18-0)
- **[Touchpad](#page-18-0)**
- [Lettore di impronte digitali \(opzionale\)](#page-19-0)
- **[Sicurezza](#page-19-0)**
- [Software di sicurezza](#page-19-0)
- [Ambiente del computer](#page-20-0)

# **Processori**

#### **Tabella 3. Processori**

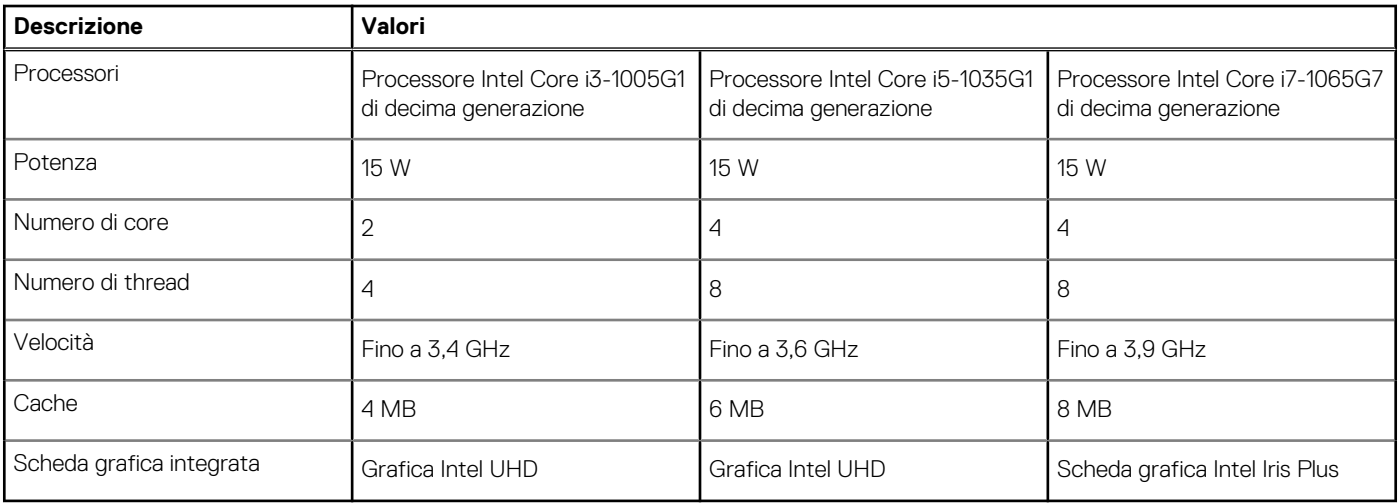

# <span id="page-12-0"></span>**Chipset**

### **Tabella 4. Chipset**

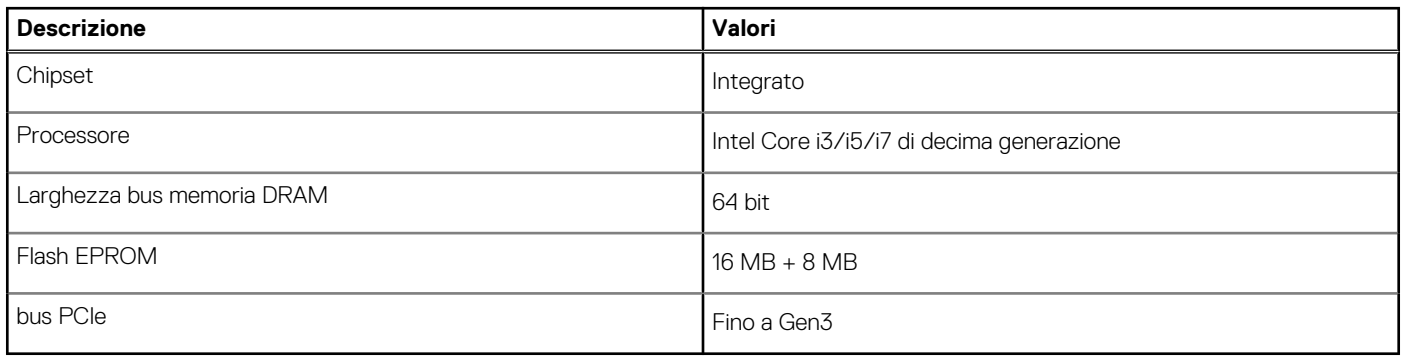

### **Sistema operativo**

- Windows 10 Professional (64 bit)
- Windows 10 Home a 64 bit
- Ubuntu 18.04

# **Memoria**

#### **Tabella 5. Specifiche della memoria**

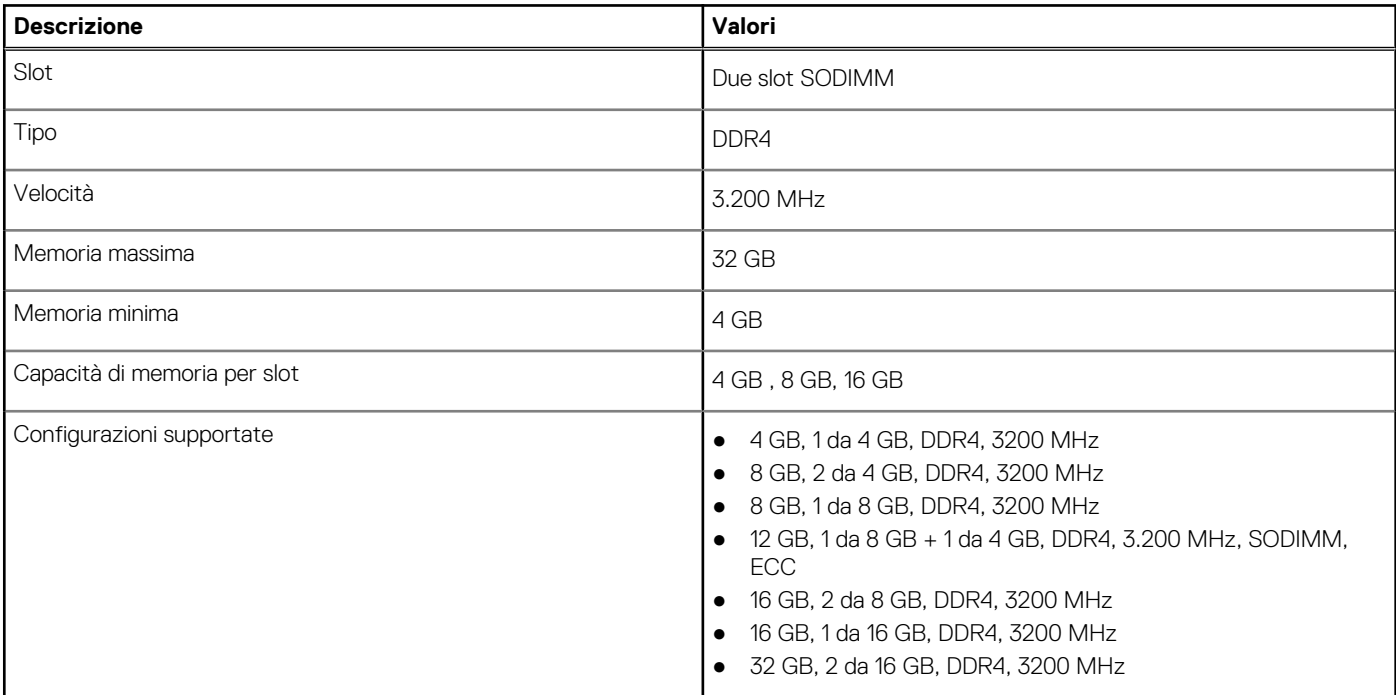

# **Archiviazione**

Il computer supporta una delle configurazioni seguenti:

- Unità M.2 x1
- Unità M.2 x2

<span id="page-13-0"></span>L'unità principale del computer varia con la configurazione dello storage. Per computer con 2 unità M.2, l'unità M.2 SSD-1 è quella primaria.

#### **Tabella 6. Specifiche di immagazzinamento**

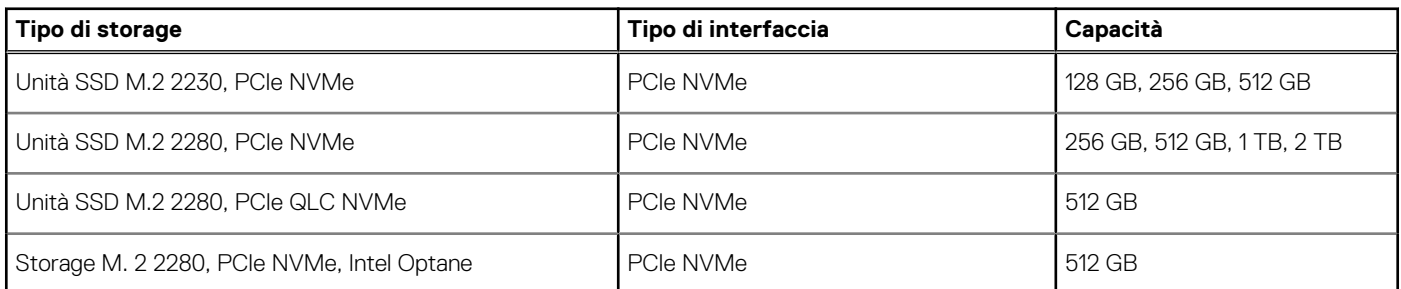

### **Porte e connettori**

#### **Tabella 7. Porte e connettori esterni**

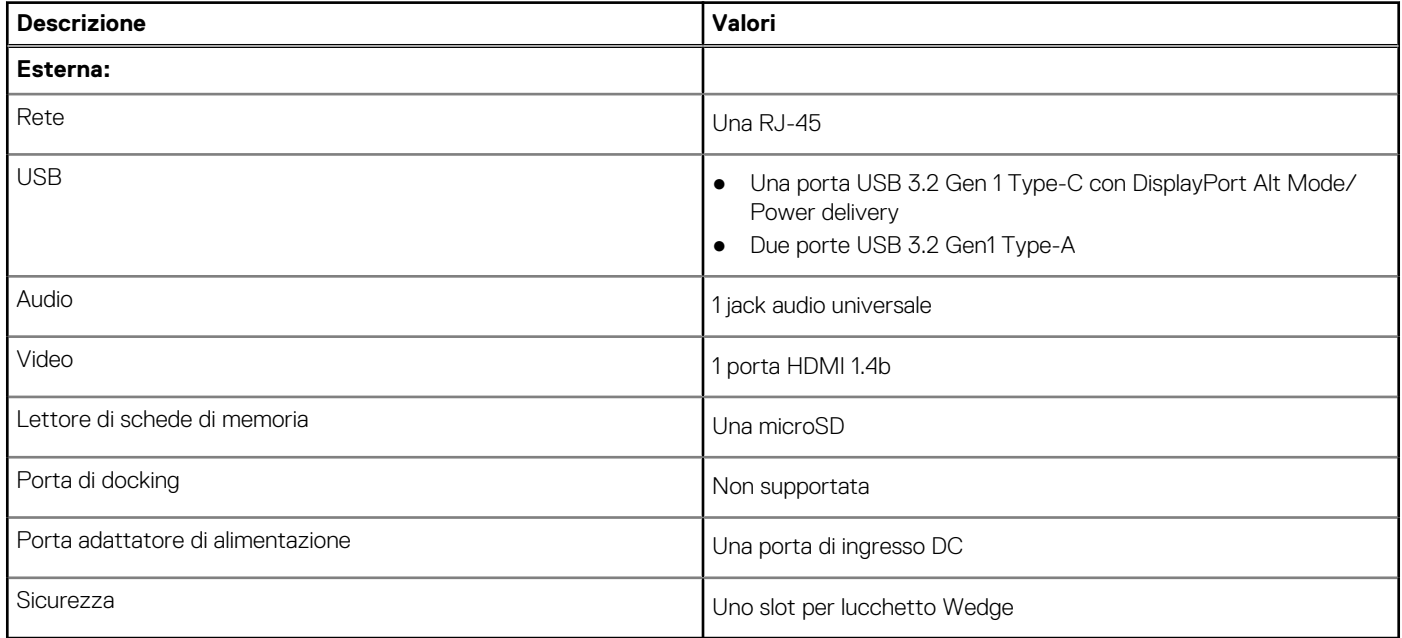

#### **Tabella 8. Porte e connettori interni**

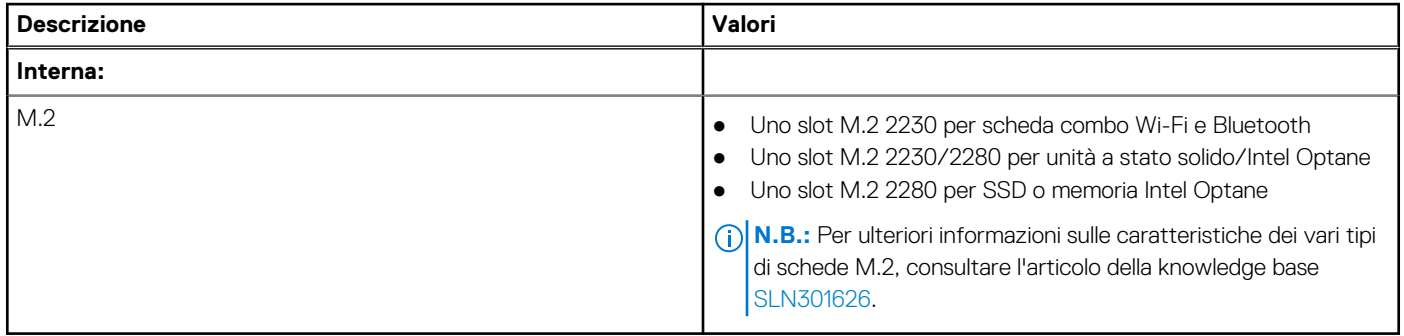

# <span id="page-14-0"></span>**Audio**

#### **Tabella 9. Specifiche dell'audio**

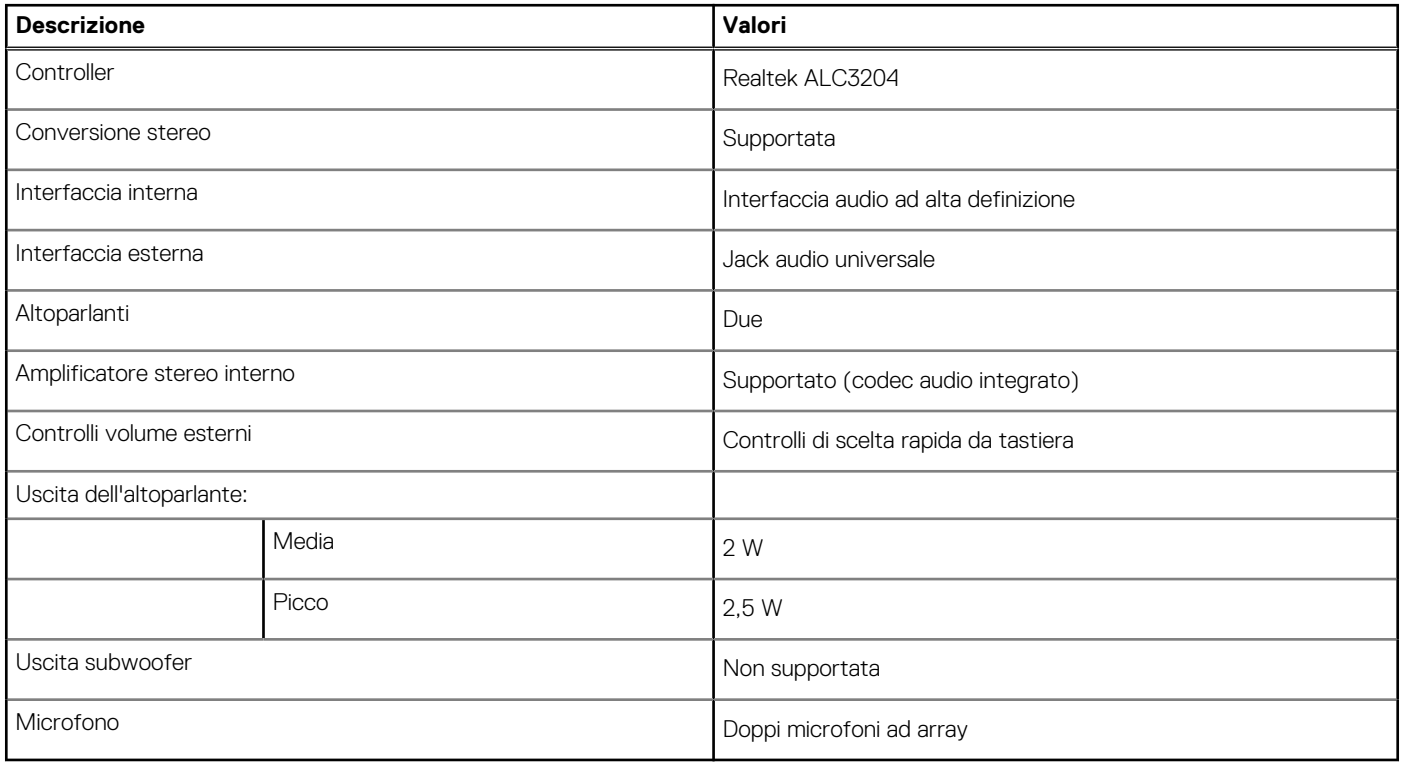

# **Video**

#### **Tabella 10. Scheda grafica dedicata**

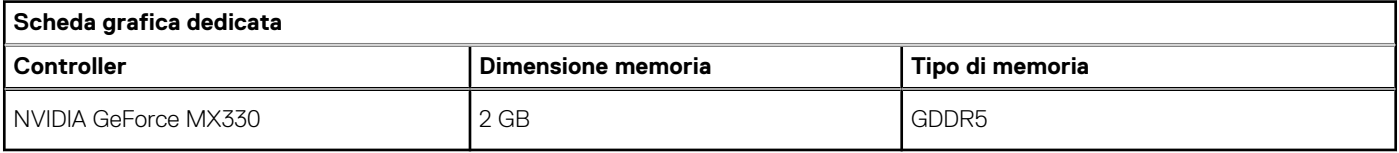

#### **Tabella 11. Specifiche della scheda grafica integrata**

### **Scheda grafica integrata Controller Dimensione memoria Processore** Grafica Intel UHD Memoria di sistema condivisa intel Core i3/i5 di 10° generazione Scheda grafica Intel Iris Plus **Intel Access 19 Memoria di sistema condivisa** Intel Core i7 di decima generazione

### **Fotocamera**

#### **Tabella 12. Specifiche della fotocamera**

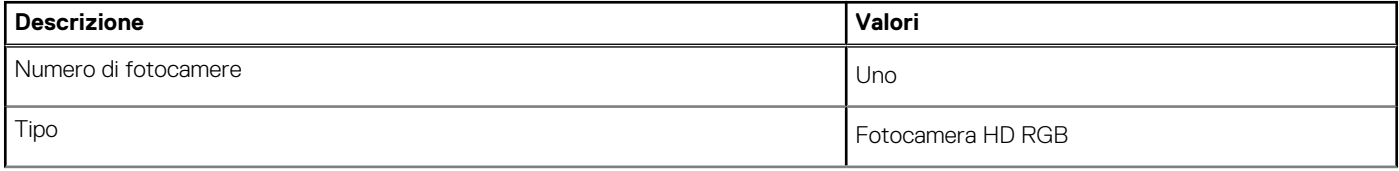

### <span id="page-15-0"></span>**Tabella 12. Specifiche della fotocamera (continua)**

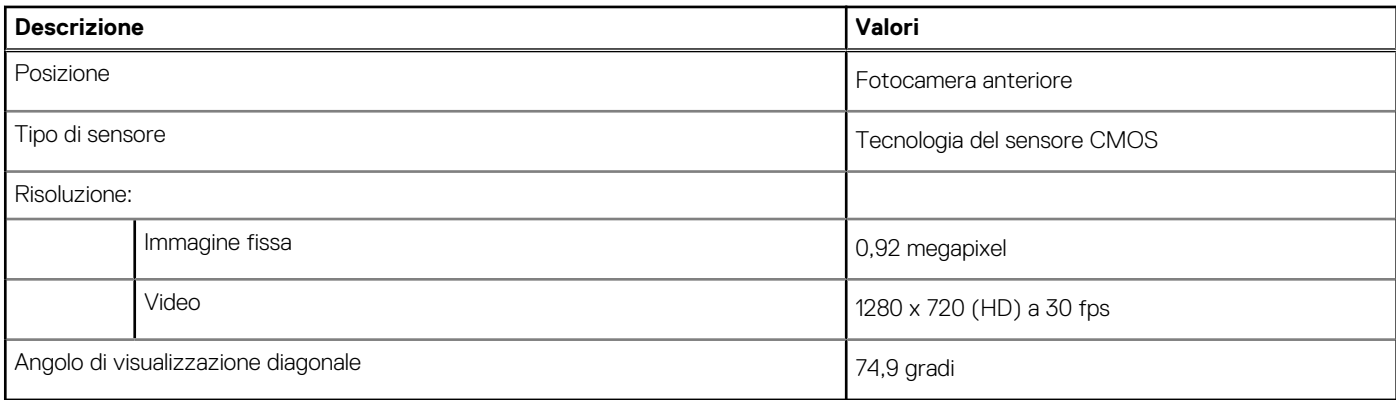

# **Comunicazioni**

### **Ethernet**

#### **Tabella 13. Specifiche Ethernet**

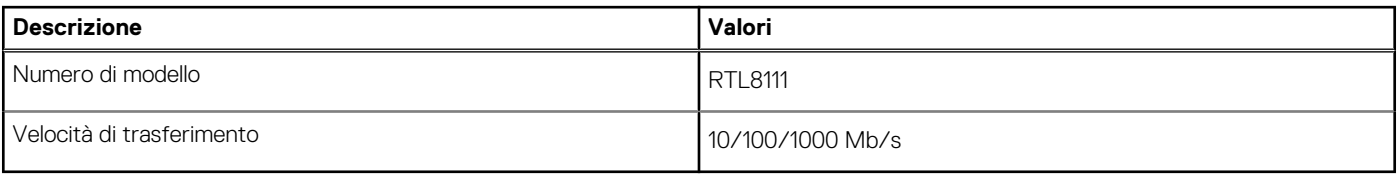

### Modulo wireless

#### **Tabella 14. Specifiche dei moduli wireless**

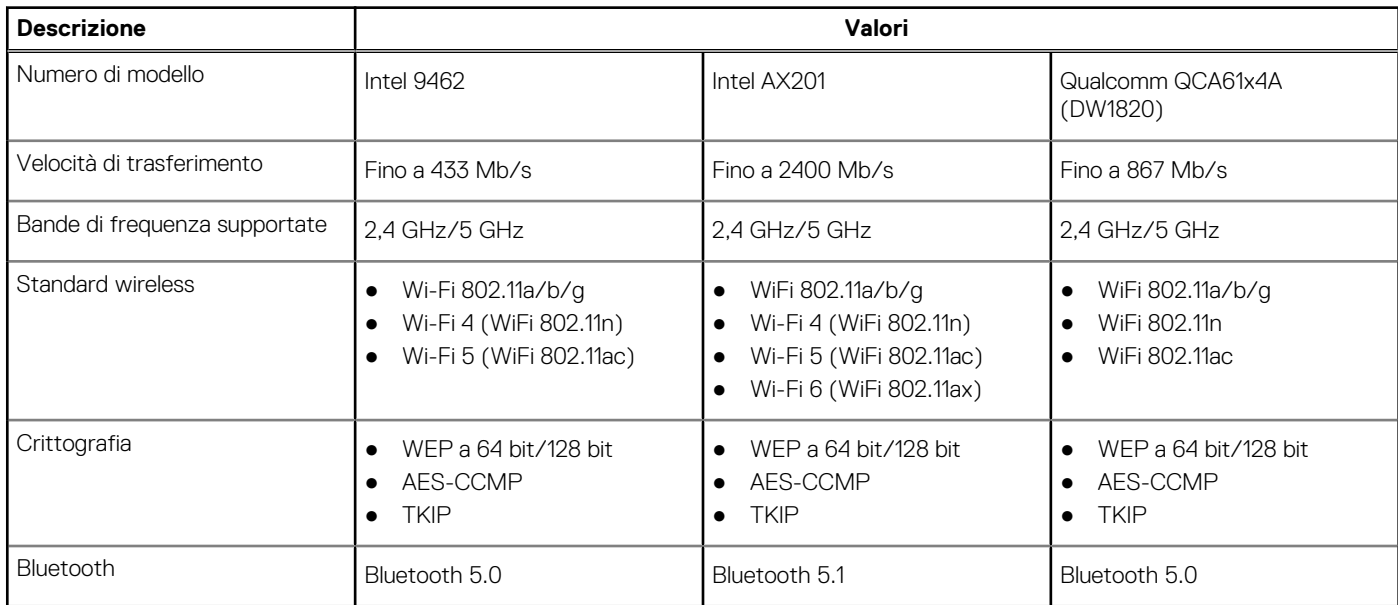

## <span id="page-16-0"></span>**Lettore di schede multimediali**

### **Tabella 15. Specifiche del lettore di schede multimediali**

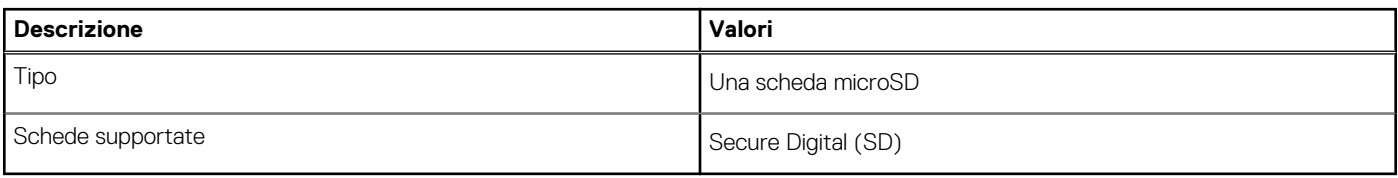

## **Adattatore di alimentazione**

### **Tabella 16. Specifiche dell'adattatore di alimentazione**

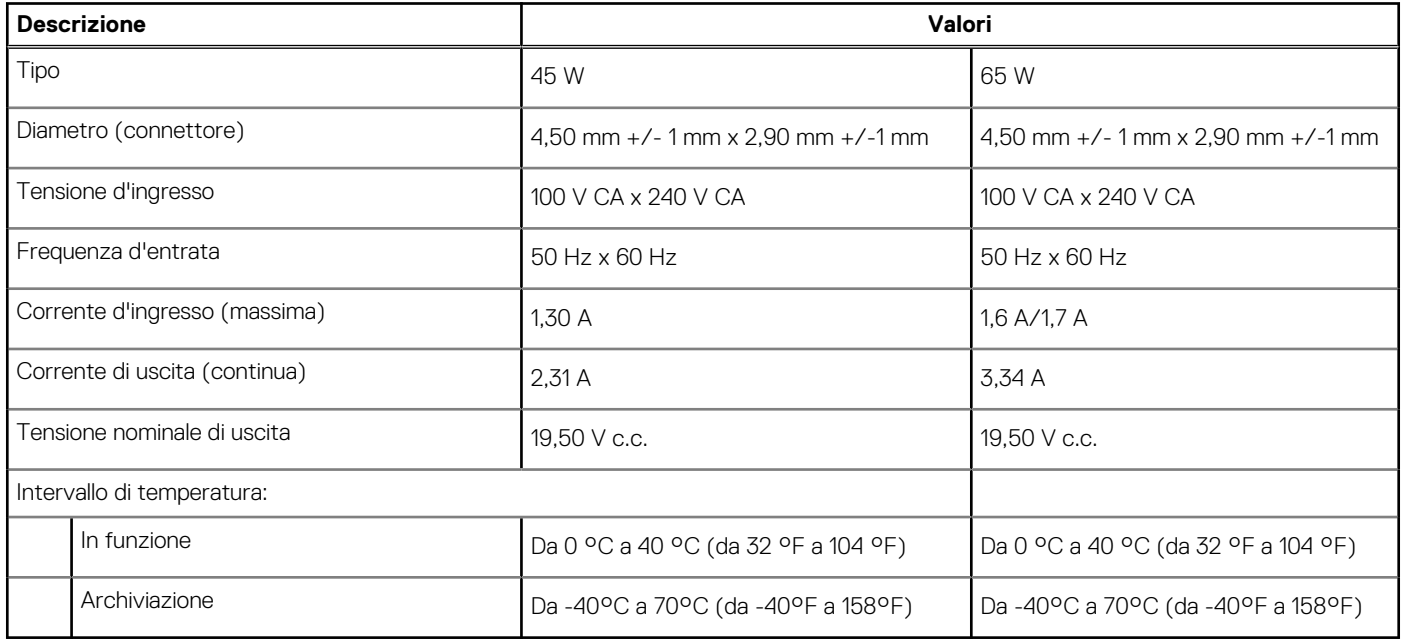

### **Batteria**

### **Tabella 17. Specifiche della batteria**

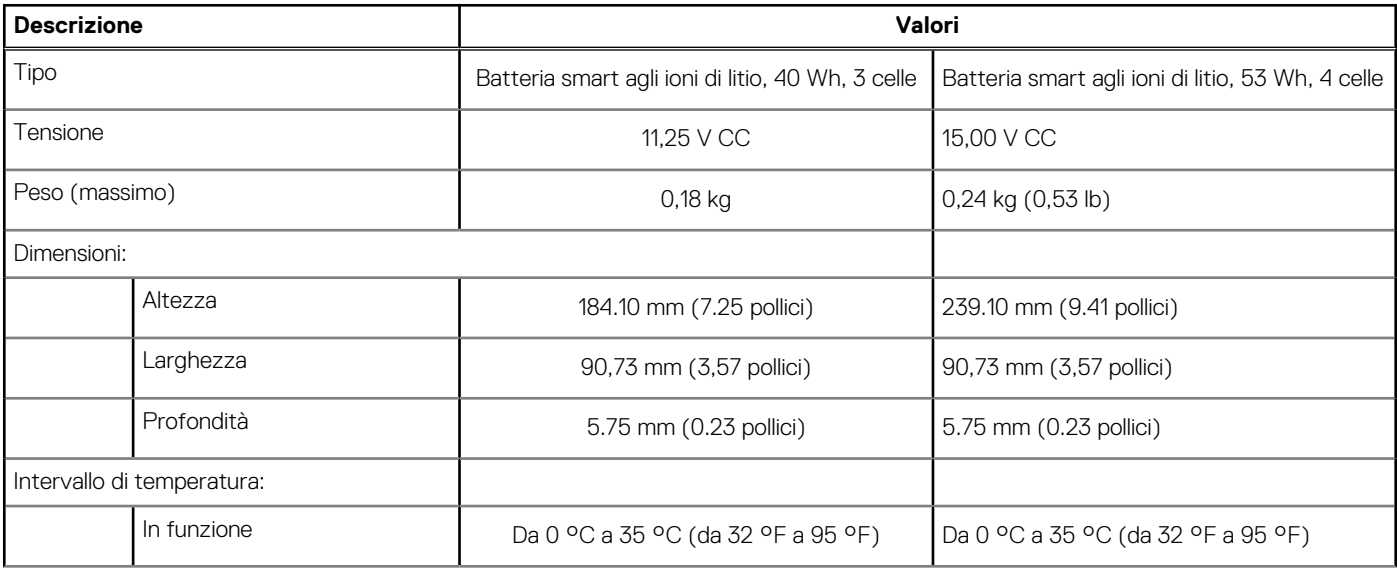

#### <span id="page-17-0"></span>**Tabella 17. Specifiche della batteria (continua)**

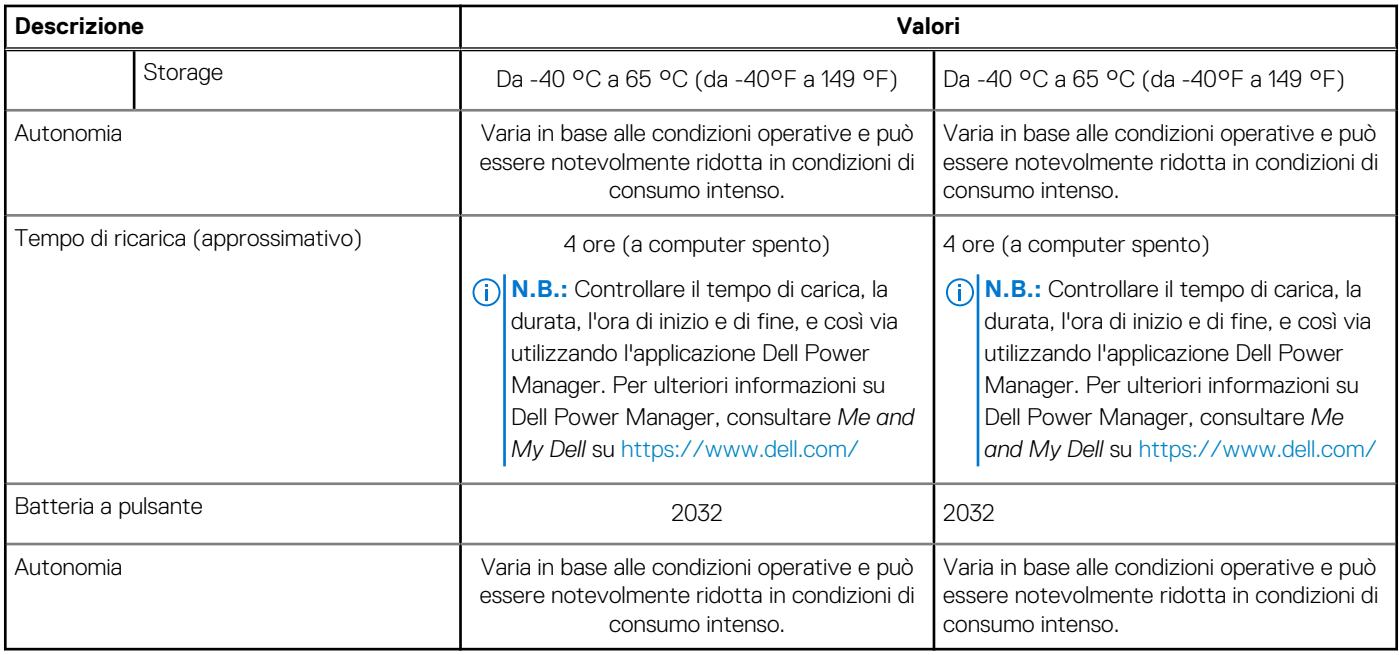

# **Dimensioni e peso**

### **Tabella 18. Dimensioni e peso**

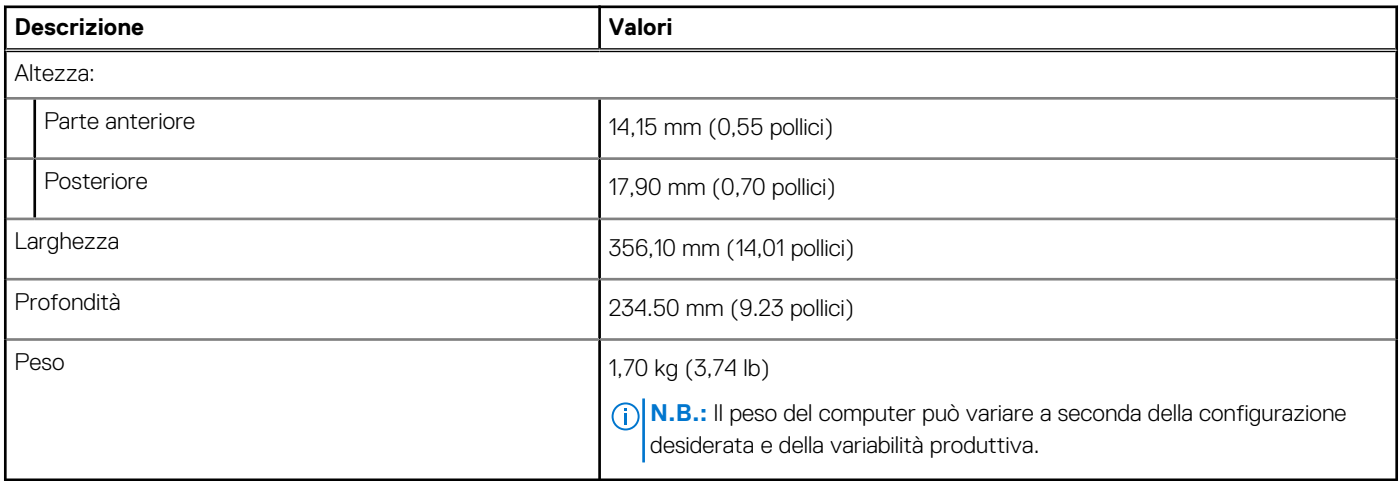

# **Schermo**

### **Tabella 19. Specifiche dello schermo**

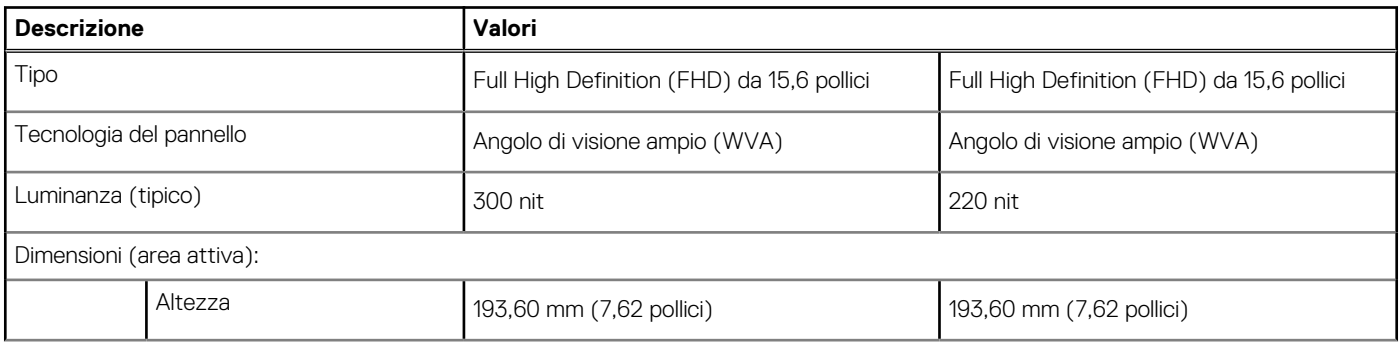

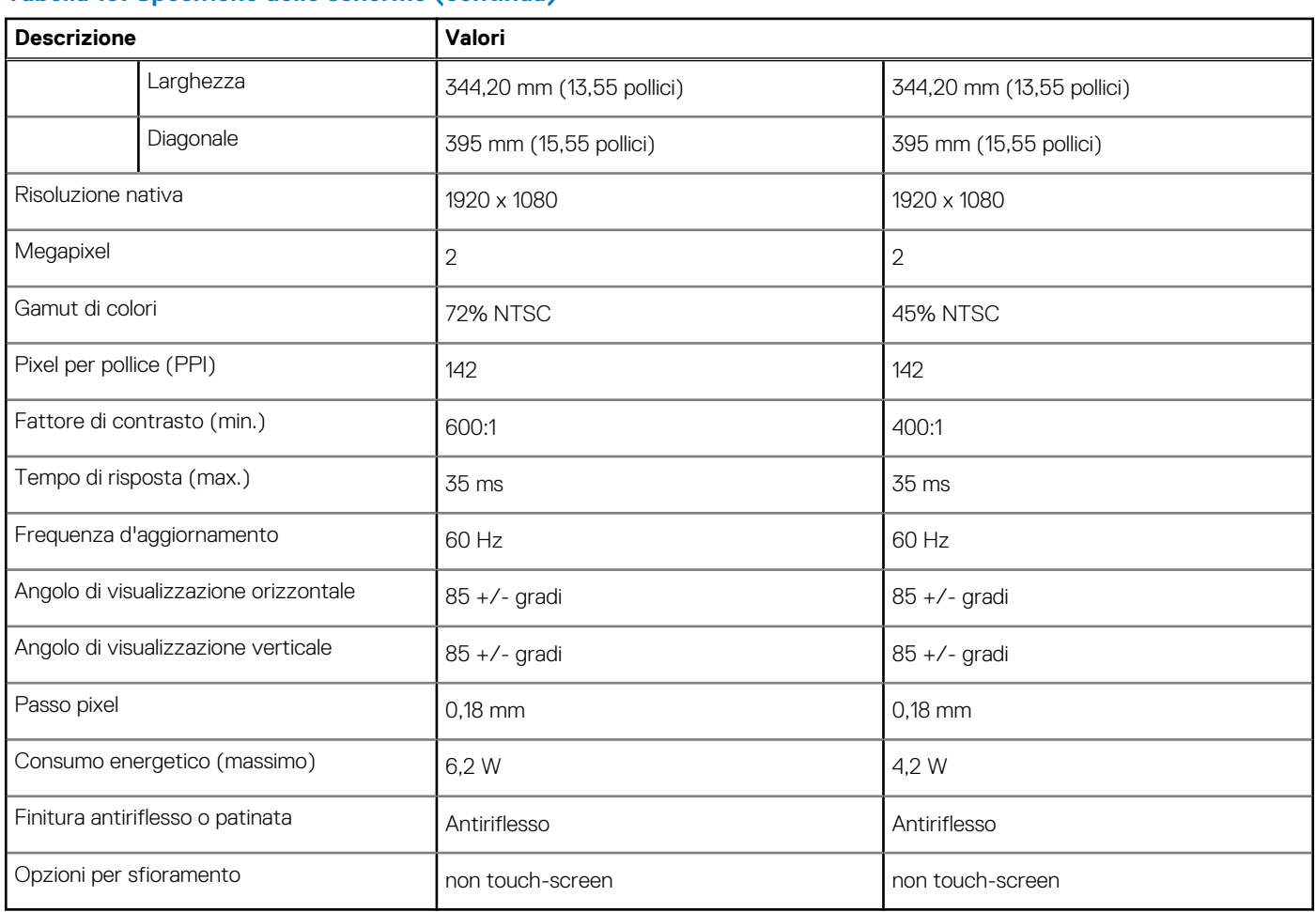

### <span id="page-18-0"></span>**Tabella 19. Specifiche dello schermo (continua)**

# **Tastiera**

### **Tabella 20. Specifiche della tastiera**

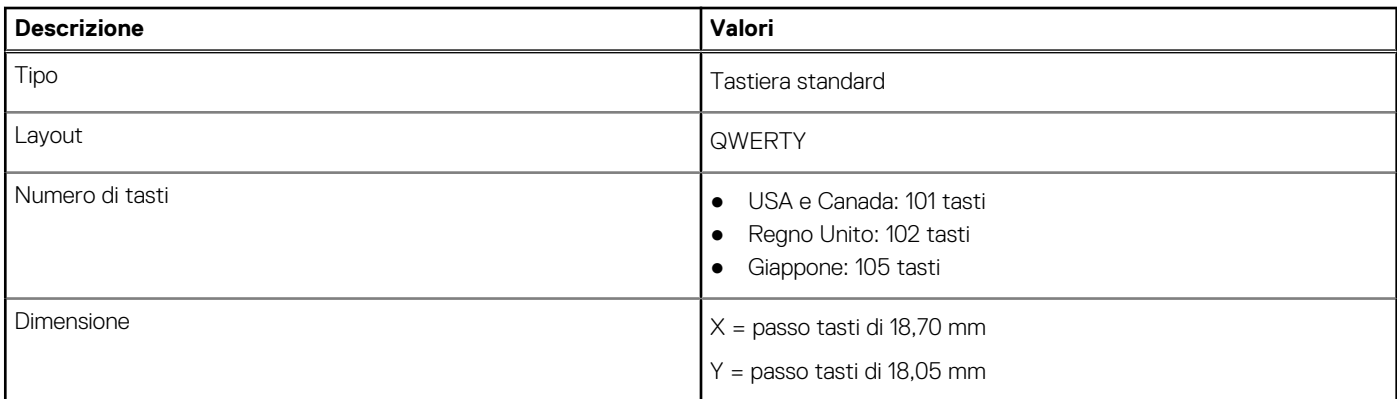

# **Touchpad**

### **Tabella 21. Specifiche del touchpad**

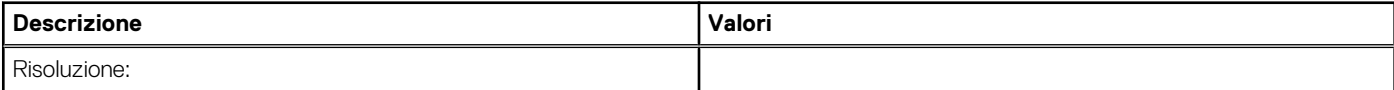

#### <span id="page-19-0"></span>**Tabella 21. Specifiche del touchpad (continua)**

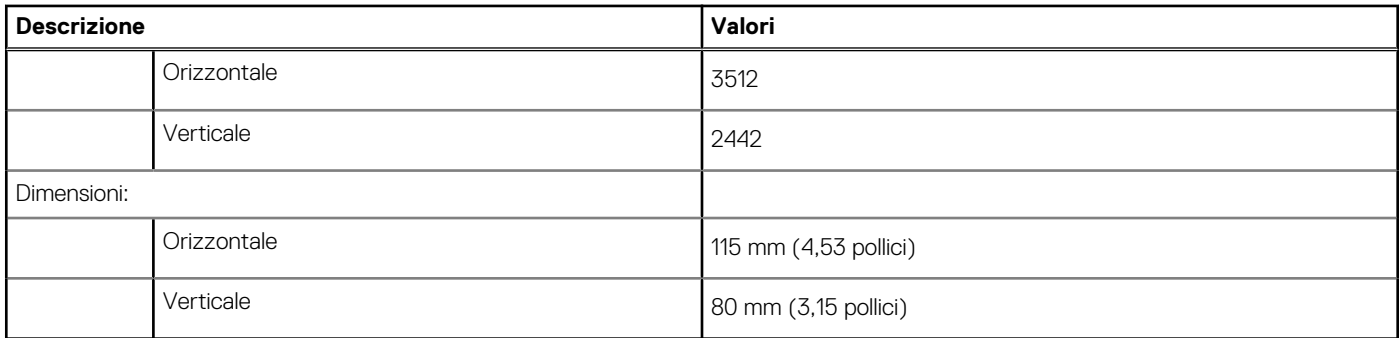

### **Movimenti sul touchpad**

Per ulteriori informazioni su gesti sul touchpad per Windows 10, consultare l'articolo della Knowledge Base Microsoft [4027871](https://support.microsoft.com/help/4027871/windows-10-touchpad-gestures) all'indirizzo [support.microsoft.com.](https://support.microsoft.com/)

# **Lettore di impronte digitali (opzionale)**

#### **Tabella 22. Specifiche del lettore di impronte digitali**

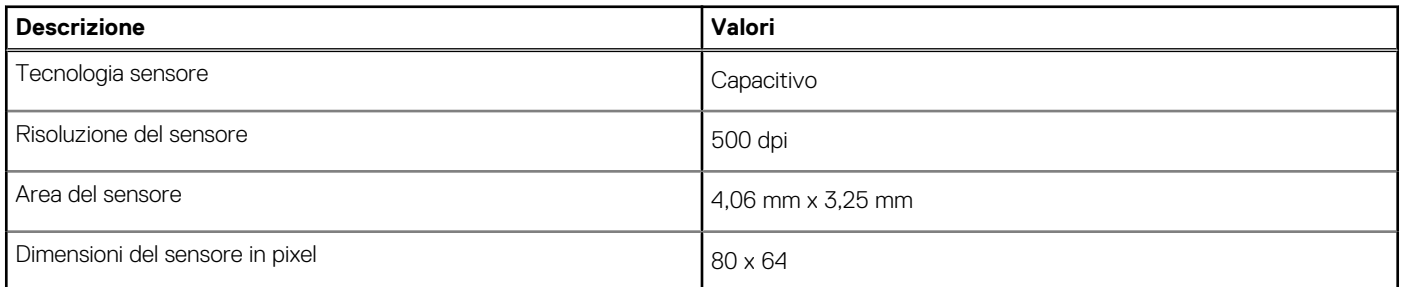

### **Sicurezza**

#### **Tabella 23. Specifiche di sicurezza**

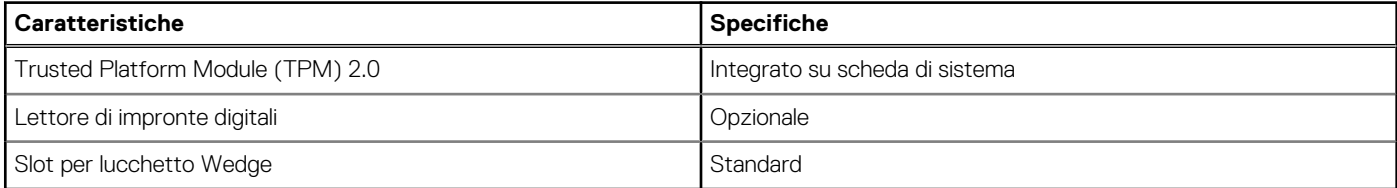

# **Software di sicurezza**

#### **Tabella 24. Specifiche del software di sicurezza**

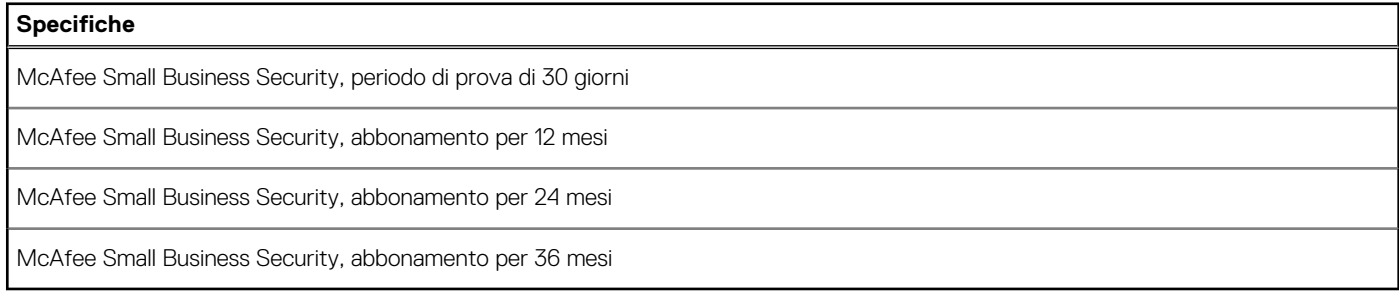

# <span id="page-20-0"></span>**Ambiente del computer**

**Livello di sostanze contaminanti trasmesse per via aerea:** G1 come definito da ISA-S71.04-1985

#### **Tabella 25. Ambiente del computer**

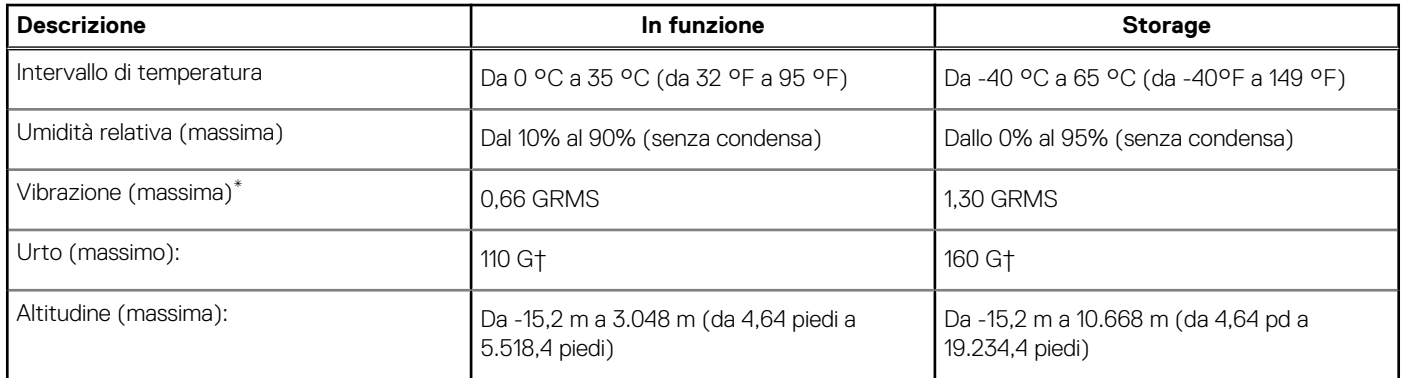

\* Misurata utilizzando uno spettro a vibrazione casuale che simula l'ambiente dell'utente.

† Misurato utilizzando un impulso semisinusoidale di 2 ms quando il disco rigido è in uso.

# **Software**

**4**

<span id="page-21-0"></span>Il presente capitolo descrive i sistemi operativi supportati e fornisce le relative istruzioni su come installare i driver.

#### **Argomenti:**

• Download dei driver di Windows

# **Download dei driver di Windows**

- 1. Accendere il notebook.
- 2. Visitare il sito **Dell.com/support**.
- 3. Cliccare su **Supporto prodotto**, immettere il Numero di Servizio del notebook e fare clic su **Invia**.
	- **N.B.:** Se non si dispone del codice di matricola, utilizzare la funzione di rilevamento automatico o ricercare manualmente il modello del notebook.
- 4. Fare clic su **Drivers and Downloads (Driver e download)**.
- 5. Selezionare il sistema operativo installato nel notebook.
- 6. Far scorrere la pagina verso il basso e selezionare il driver da installare.
- 7. Cliccare su **Download File** per scaricare il driver per il notebook.
- 8. Al termine del download, accedere alla cartella in cui è stato salvato il file del driver.
- 9. Fare doppio clic sull'icona del file del driver e seguire le istruzioni sul display.

# **Installazione di sistema**

<span id="page-22-0"></span>**ATTENZIONE: A meno che non si sia utenti esperti, non cambiare le impostazioni nel programma di configurazione del BIOS. Alcune modifiche possono compromettere il funzionamento del computer.**

**n.B.:** Prima di modificare il programma di installazione del BIOS, annotare le informazioni sulla relativa schermata per riferimento futuro.

Utilizzare il programma di configurazione del BIOS per i seguenti scopi:

- Trovare le informazioni sull'hardware installato sul computer, come la quantità di RAM e le dimensioni del disco rigido.
- Modificare le informazioni di configurazione del sistema.
- Impostare o modificare un'opzione selezionabile dall'utente, ad esempio la password utente, il tipo di disco rigido installato, abilitare o disabilitare le periferiche di base.

#### **Argomenti:**

- Menu di avvio
- Tasti di navigazione
- **[Boot Sequence](#page-23-0)**
- [Configurazione del BIOS](#page-23-0)
- [Aggiornamento del BIOS in Windows](#page-35-0)
- [Password di sistema e password di installazione](#page-39-0)

### **Menu di avvio**

Premere il tasto <F12> quando viene visualizzato il logo Dell per aprire il menu di avvio singolo con l'elenco delle periferiche di avvio valide per il sistema. Questo menu include anche le opzioni di diagnostica e configurazione del BIOS. I dispositivi elencati nel menu di avvio variano in base ai dispositivi di avvio presenti sul sistema. Questo menu è utile per eseguire l'avvio da un determinato dispositivo o per attivare la diagnostica del sistema. L'uso del menu di avvio non causa variazioni nell'ordine di avvio memorizzato nel BIOS.

Le opzioni disponibili sono le seguenti:

- **UEFI Boot Devices**:
	- Windows Boot Manager
	- Disco rigido UEFI
	- Controller di rete integrato (IPV4)
	- Controller di rete integrato (IPV6)

#### ● **Pre-Boot Tasks**:

- Configurazione del BIOS
- Diagnostica
- Aggiornamento del BIOS
- SupportAssist OS Recovery
- BIOS Flash Update Remote
- Device Configuration

# **Tasti di navigazione**

**N.B.:** Per la maggior parte delle opzioni di configurazione del sistema, le modifiche effettuate sono registrate ma non hanno effetto fino al riavvio del computer.

<span id="page-23-0"></span>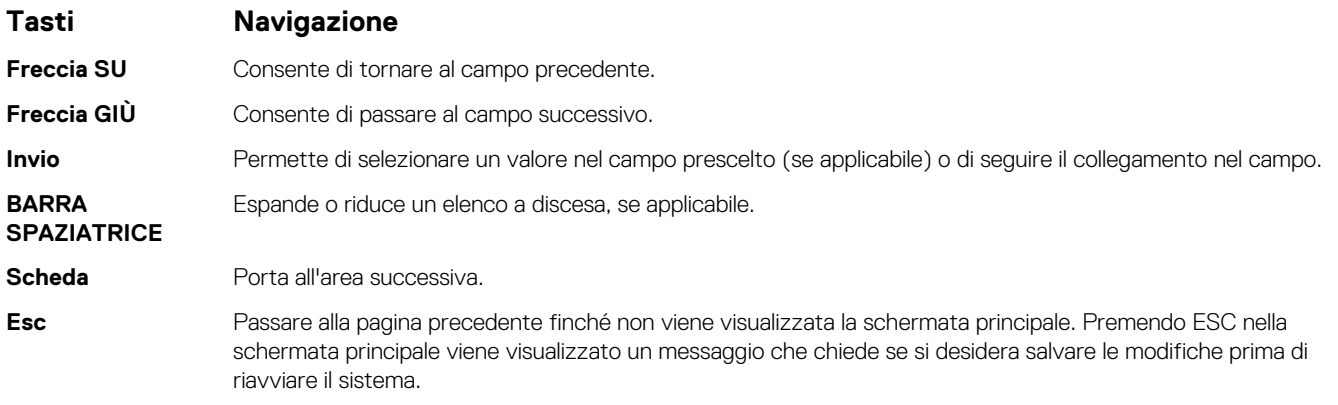

## **Boot Sequence**

La sequenza di avvio consente di ignorare l'ordine del dispositivo di avvio definito dalle impostazioni del sistema e di eseguire l'avvio direttamente su un dispositivo specifico (ad esempio: un'unità ottica o disco rigido). Durante il POST (Power-on Self Test), quando appare il logo Dell, è possibile:

- Accedere al programma di installazione del sistema premendo il tasto F2
- Attivare il menu di avvio temporaneo premendo il tasto F12.

Il menu di avvio temporaneo visualizza i dispositivi da cui è possibile procedere all'avvio, inclusa l'opzione di diagnostica. Le opzioni di avvio sono:

- Unità estraibile (se disponibile)
- Unità STXXXX **N.B.:** XXXX denota il numero dell'unità SATA.
- Unità ottica (se disponibile)
- Disco rigido SATA (se disponibile)
- Diagnostica

#### **N.B.:** Scegliendo **Diagnostica**, verrà mostrata la schermata **Diagnostica SupportAssist**.

Lo schermo della sequenza di avvio mostra inoltre le opzioni per l'accesso allo schermo della configurazione del sistema.

# **Configurazione del BIOS**

**N.B.:** A seconda del notebook e dei dispositivi installati, gli elementi elencati in questa sezione potrebbero essere visualizzati o meno.

### **Panoramica**

#### **Tabella 26. Panoramica**

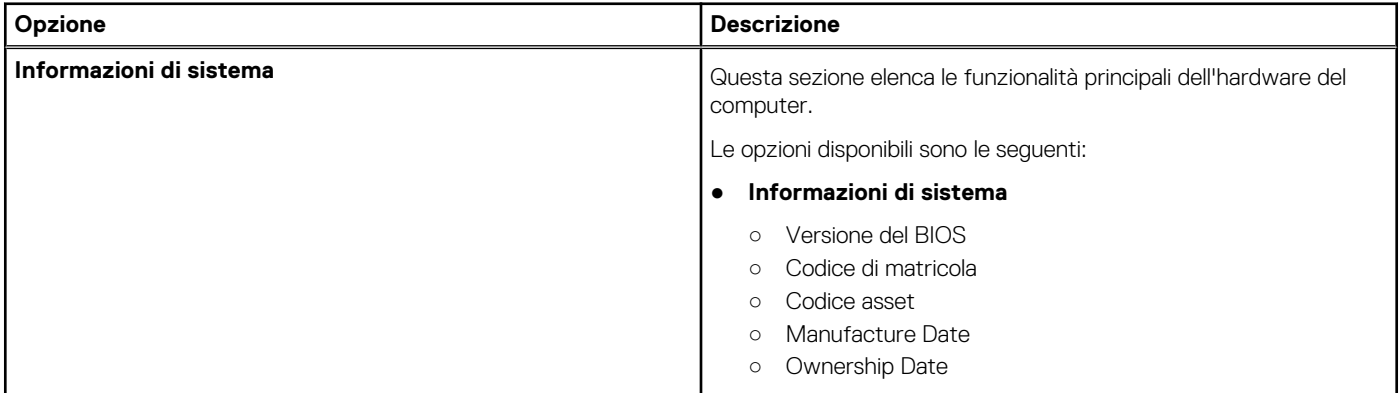

#### <span id="page-24-0"></span>**Tabella 26. Panoramica**

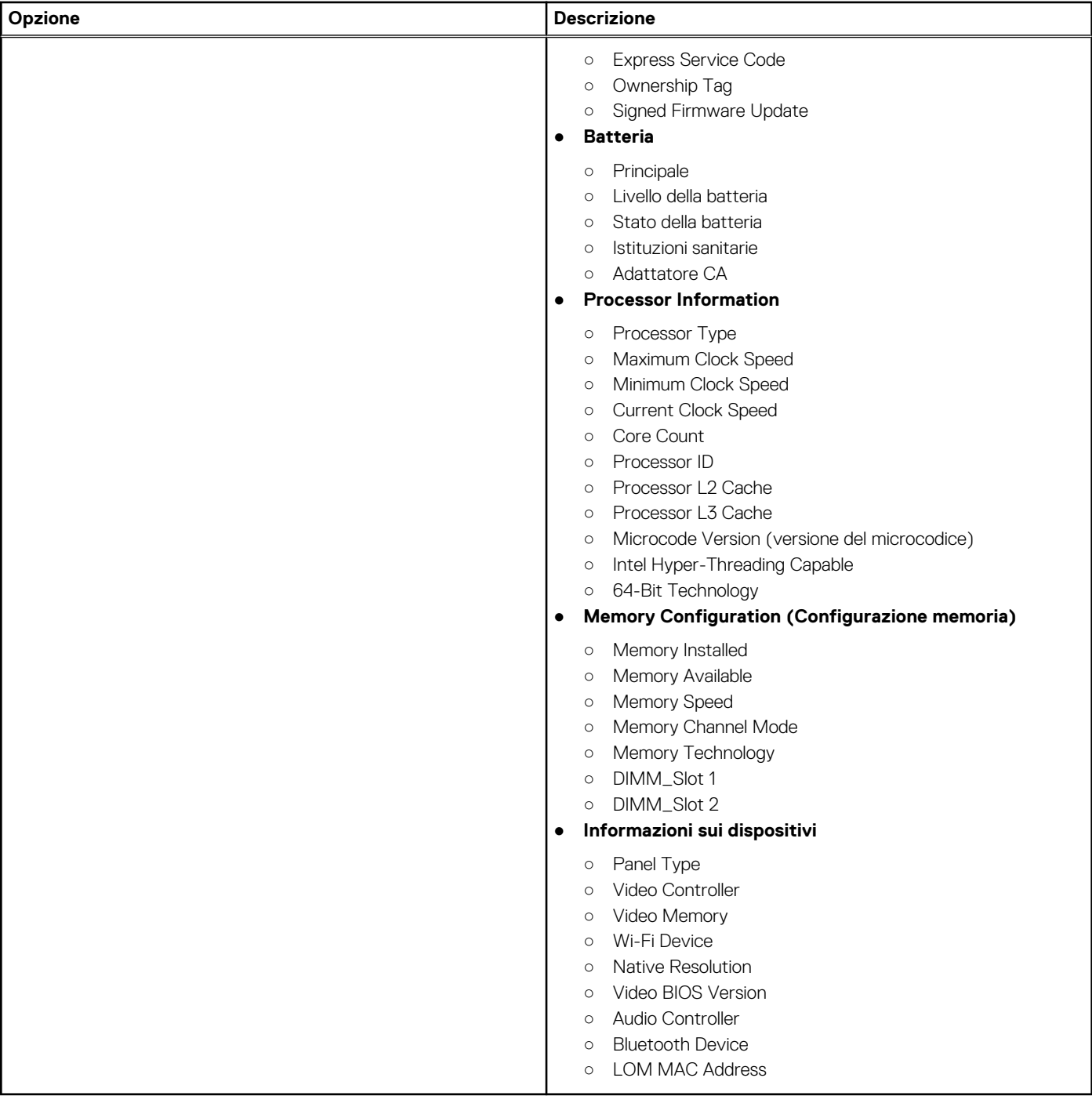

### **Configurazione del BIOS**

### **Tabella 27. Configurazione del BIOS**

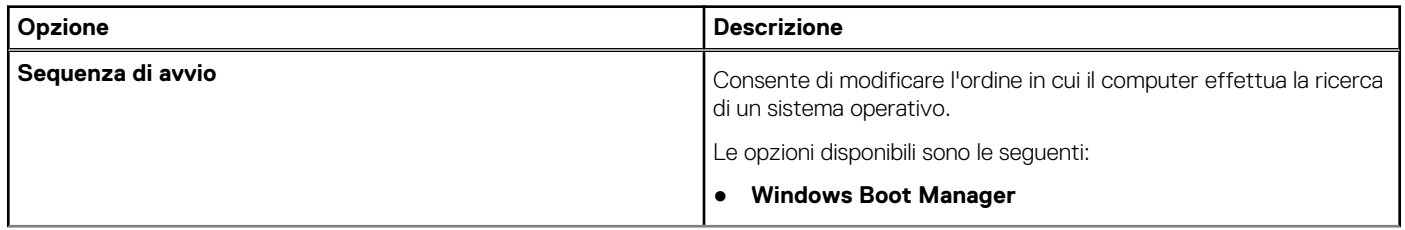

#### <span id="page-25-0"></span>**Tabella 27. Configurazione del BIOS (continua)**

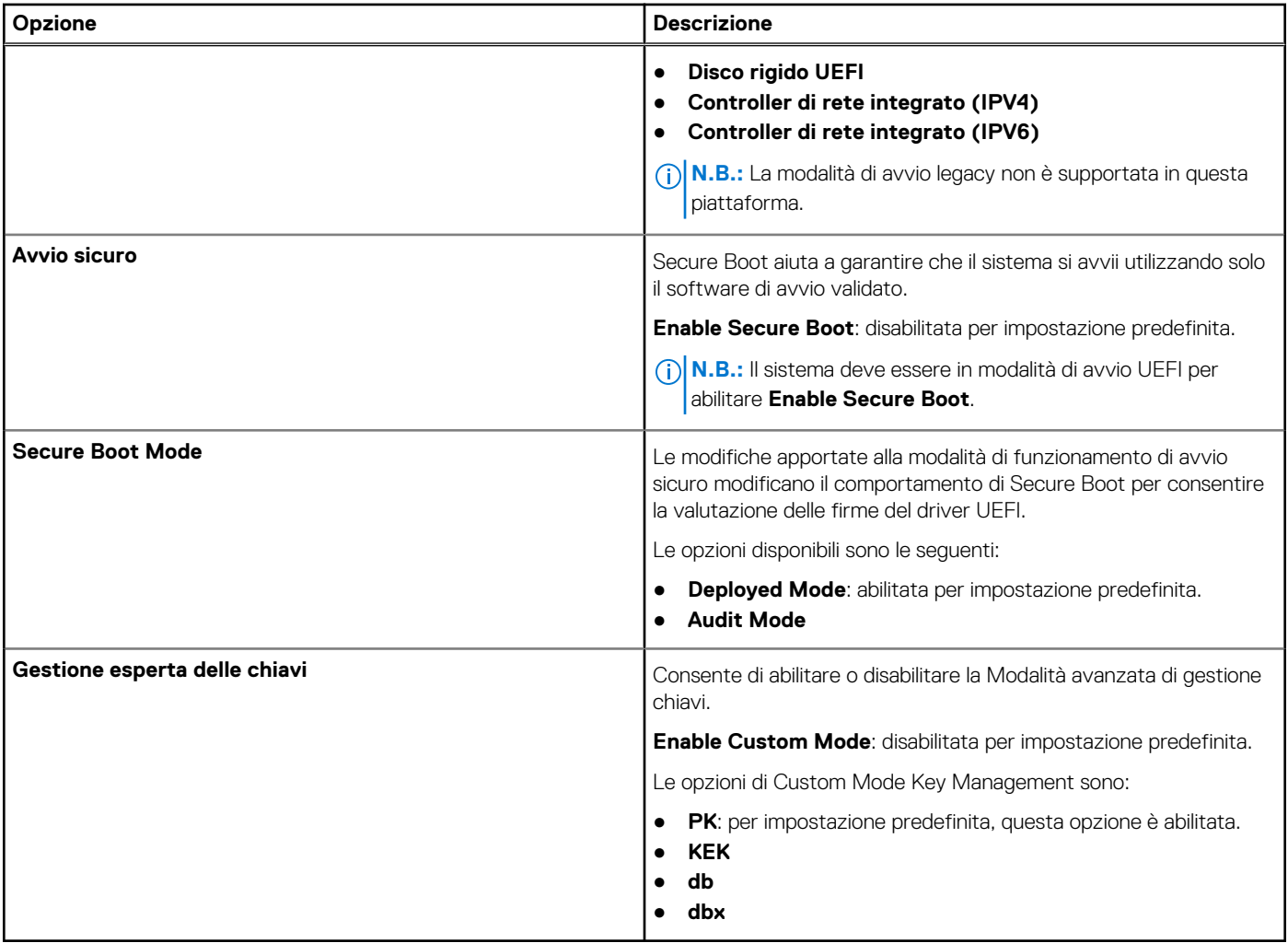

## **Dispositivi integrati**

### **Tabella 28. Opzioni dispositivi integrati**

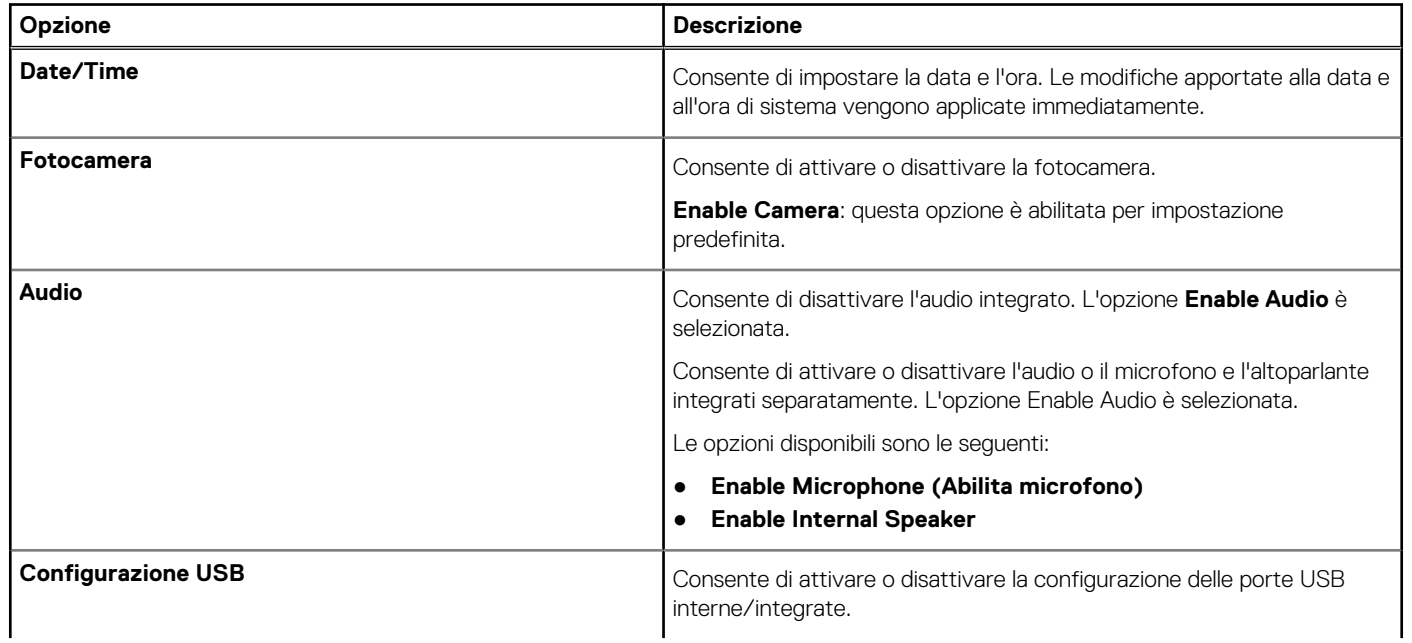

#### <span id="page-26-0"></span>**Tabella 28. Opzioni dispositivi integrati (continua)**

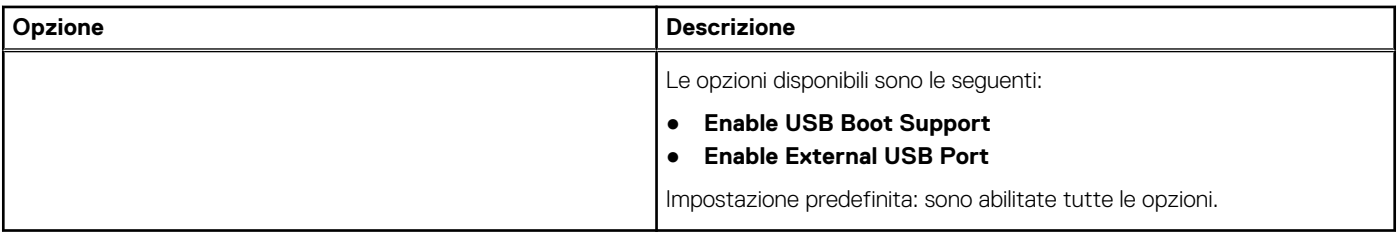

### **Storage**

#### **Tabella 29. Opzioni di storage**

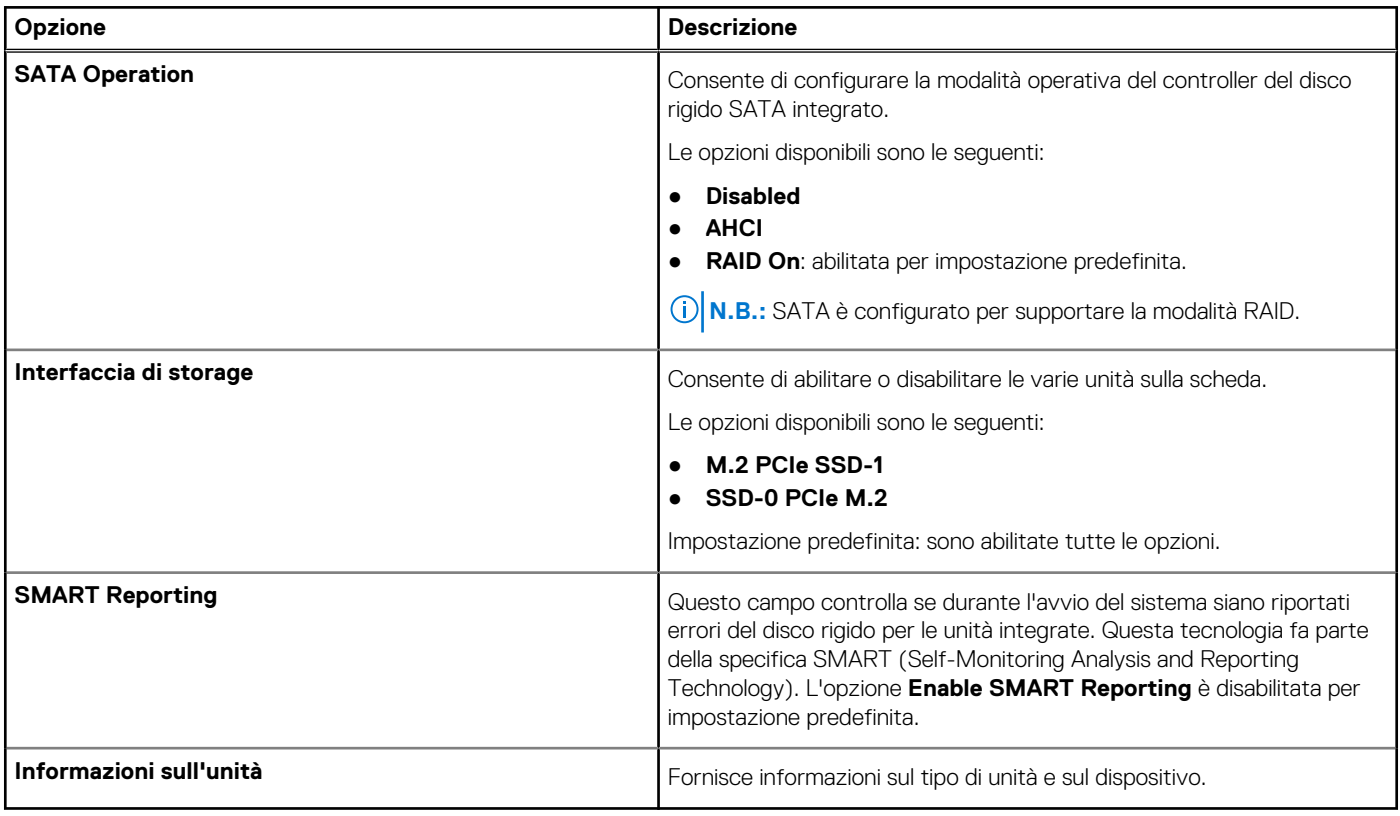

### **Display**

#### **Tabella 30. Opzioni di visualizzazione**

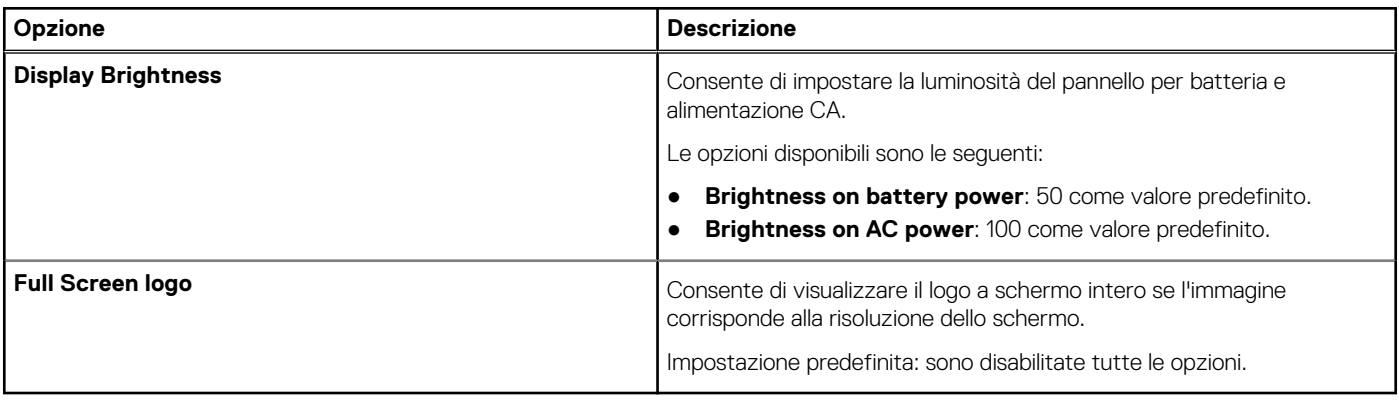

### <span id="page-27-0"></span>**Opzioni di connessione**

### **Tabella 31. Connessione**

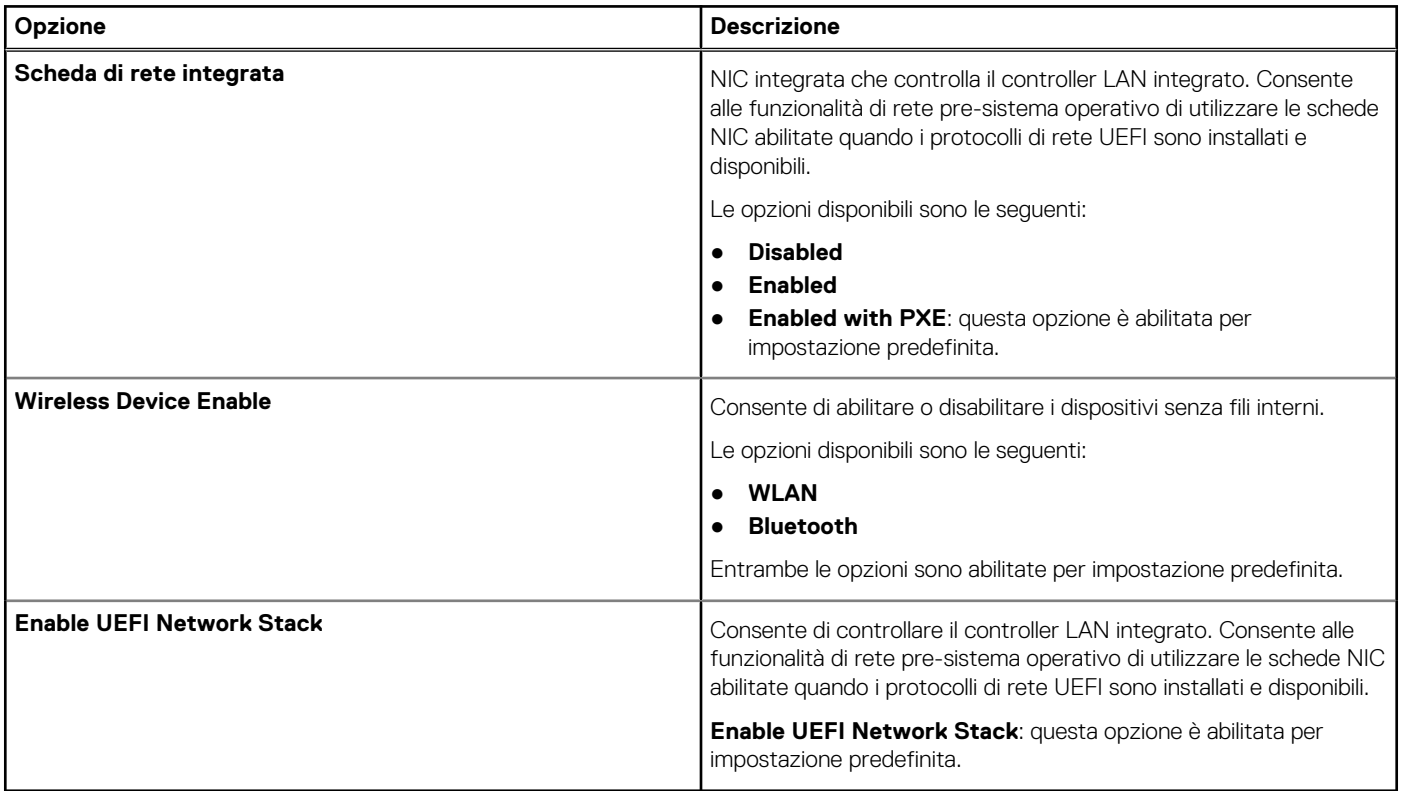

### **Gestione dell'alimentazione**

#### **Tabella 32. Gestione dell'alimentazione**

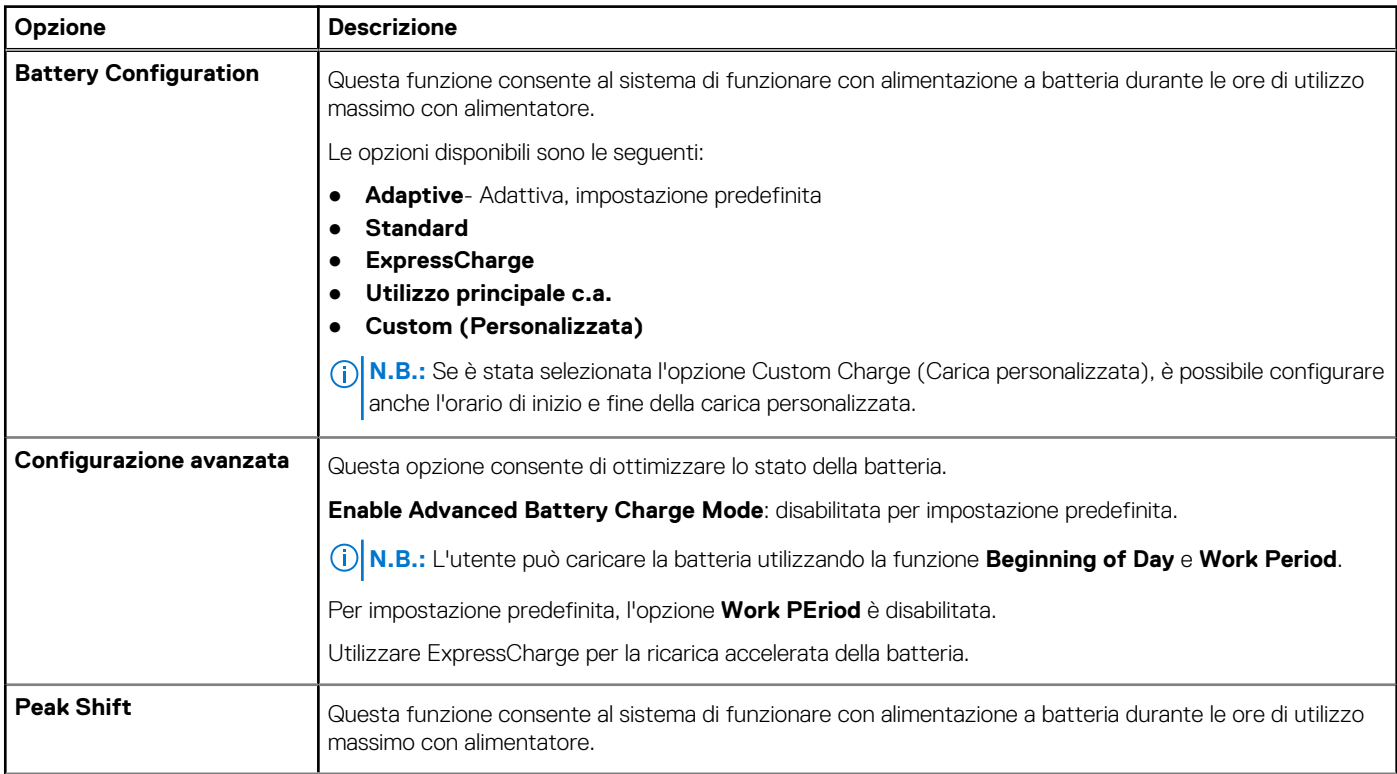

#### <span id="page-28-0"></span>**Tabella 32. Gestione dell'alimentazione (continua)**

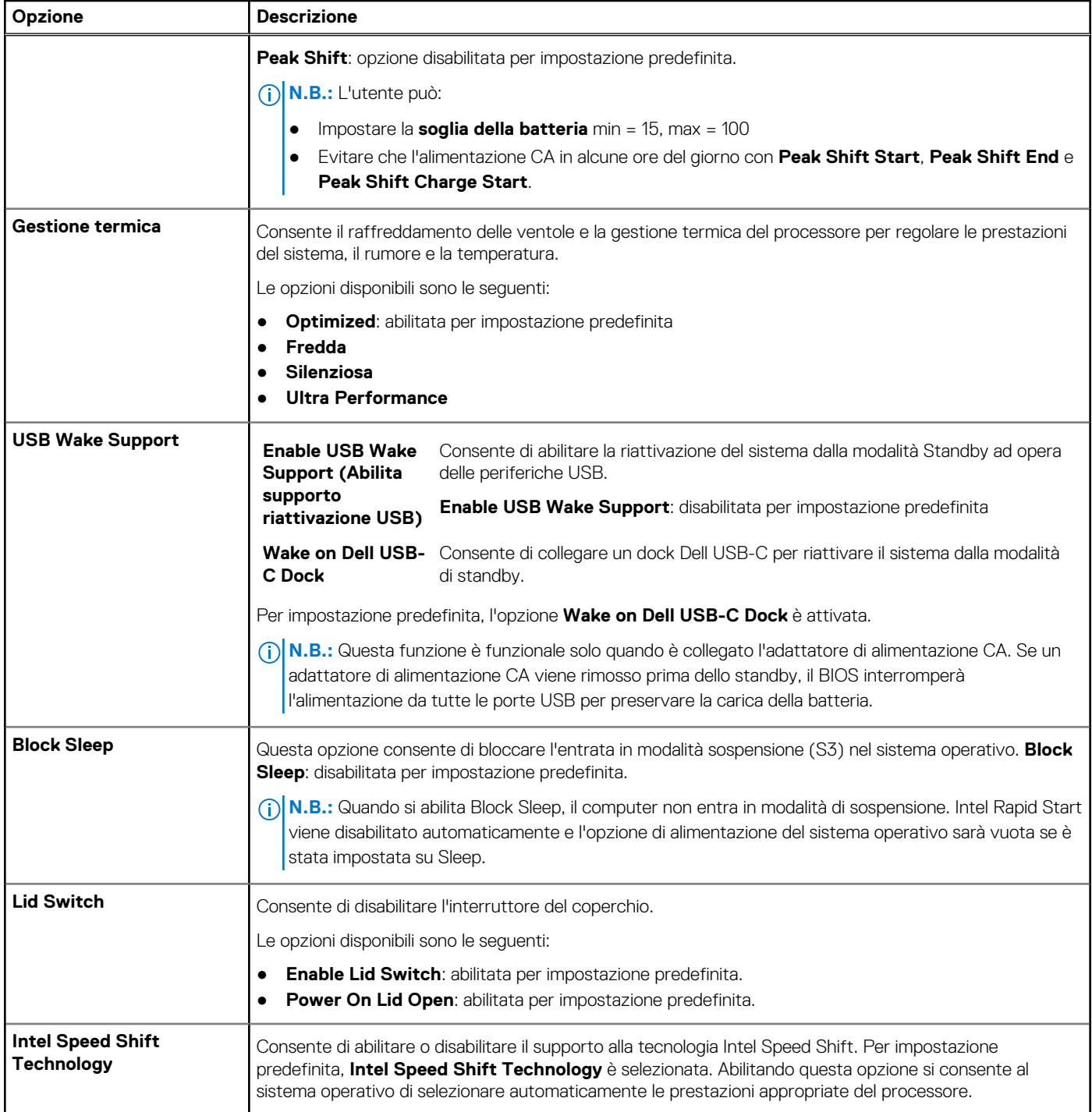

### **Sicurezza**

#### **Tabella 33. Sicurezza**

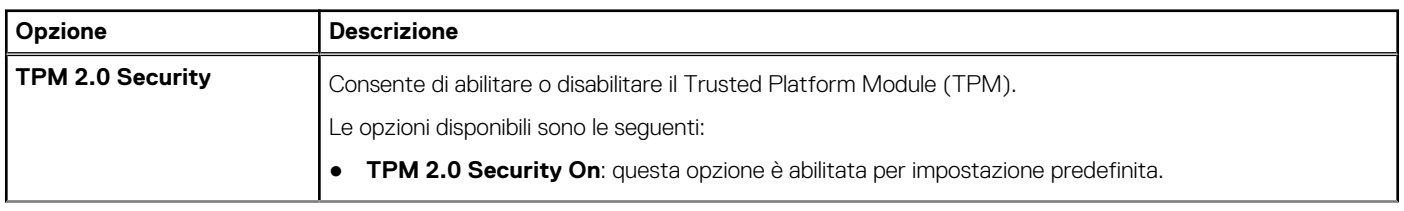

#### <span id="page-29-0"></span>**Tabella 33. Sicurezza (continua)**

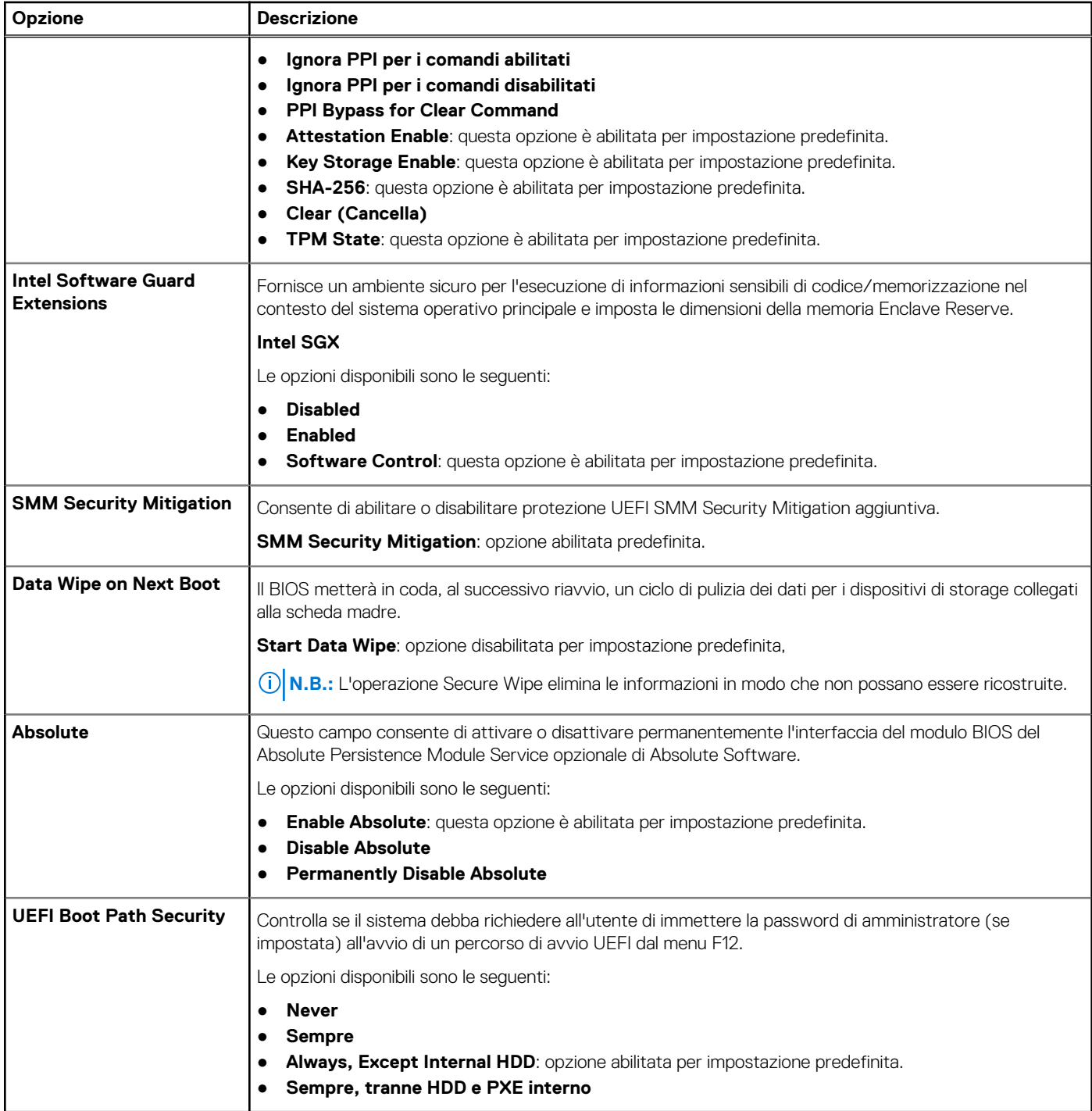

### **Password**

#### **Tabella 34. Sicurezza**

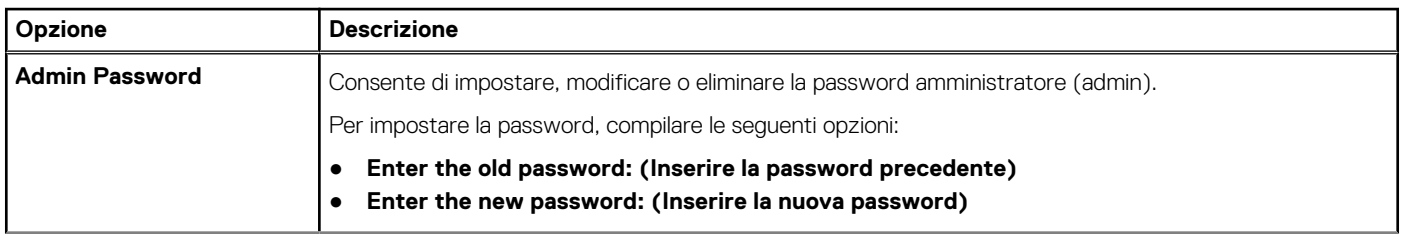

#### **Tabella 34. Sicurezza (continua)**

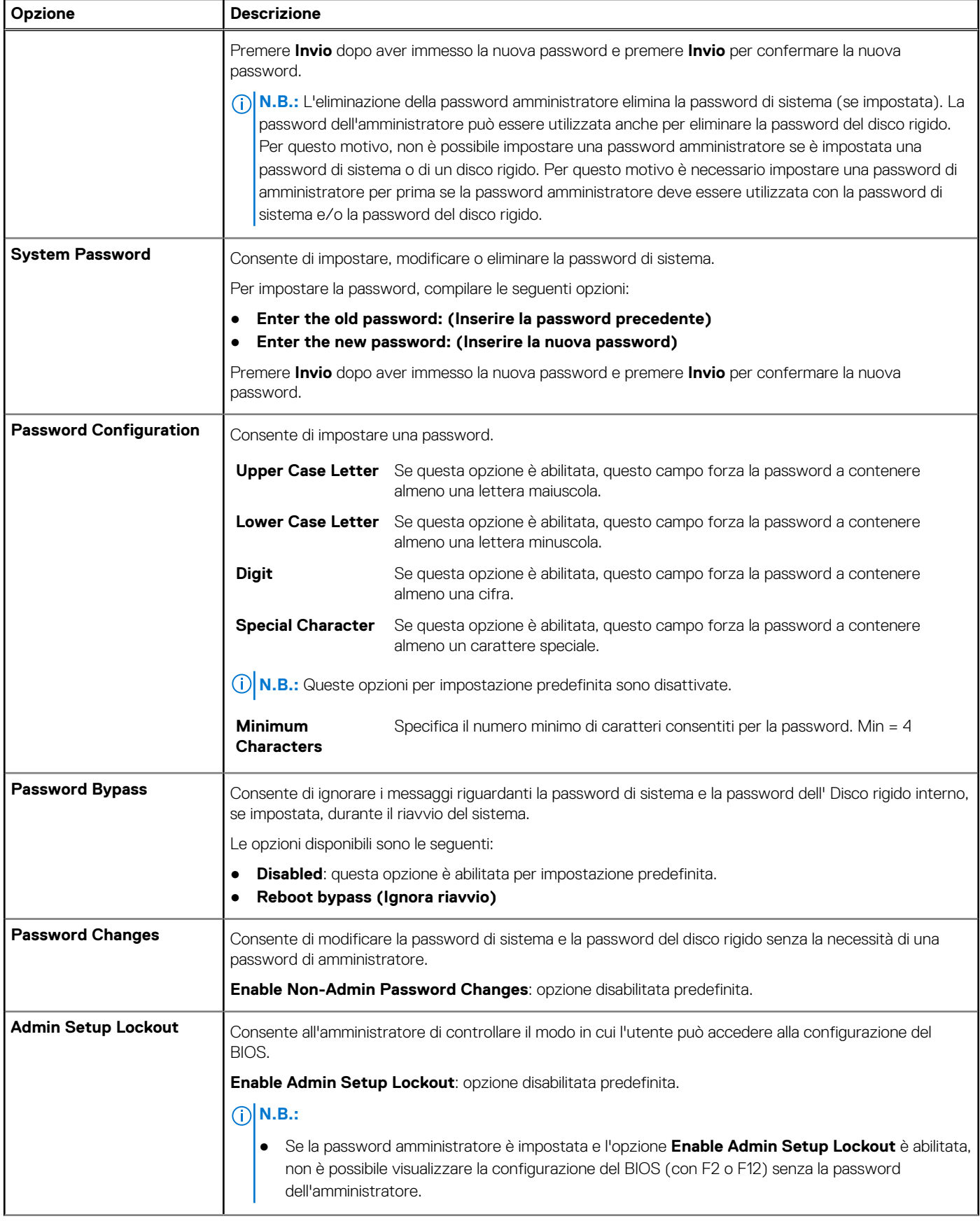

#### <span id="page-31-0"></span>**Tabella 34. Sicurezza (continua)**

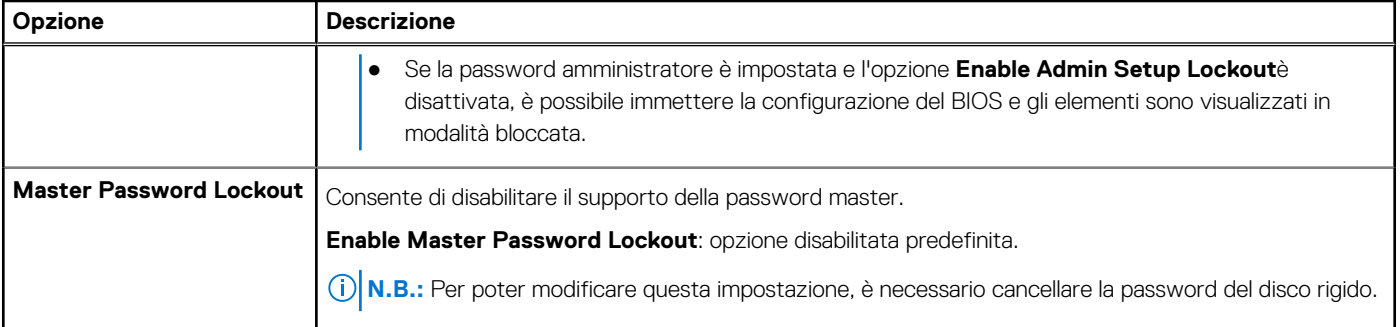

### **Aggiornamento e ripristino**

#### **Tabella 35. Aggiornamento e ripristino**

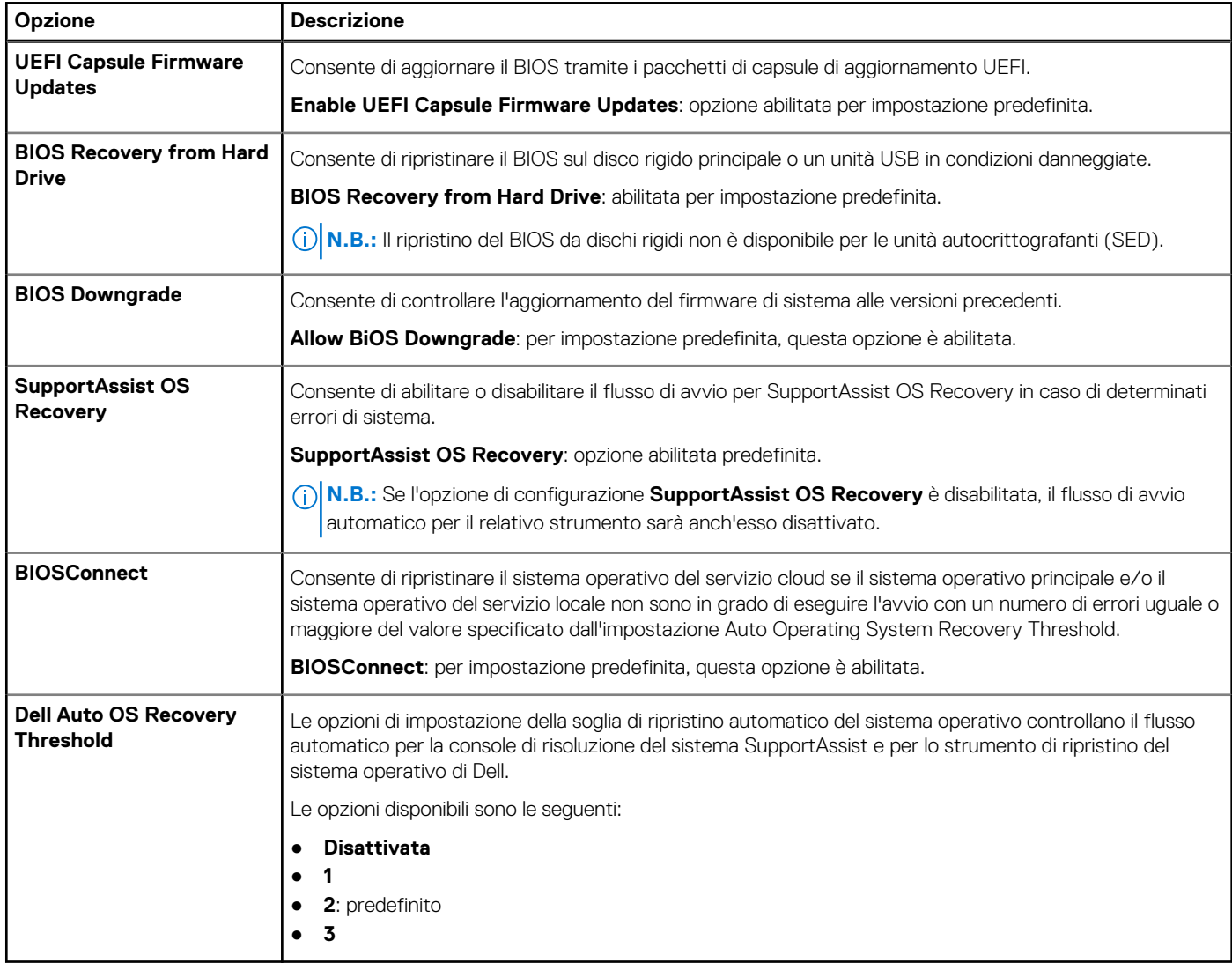

### <span id="page-32-0"></span>**Gestione dei sistemi**

### **Tabella 36. Gestione dei sistemi**

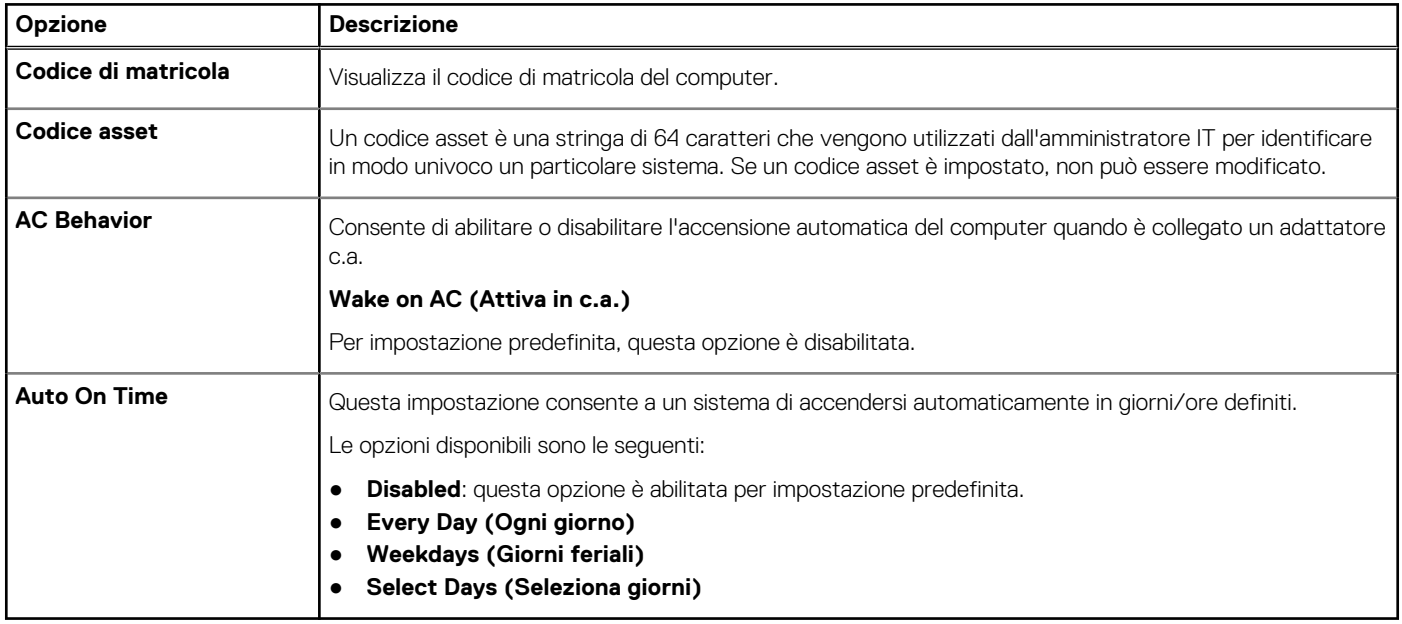

### **Tastiera**

#### **Tabella 37. Tastiera**

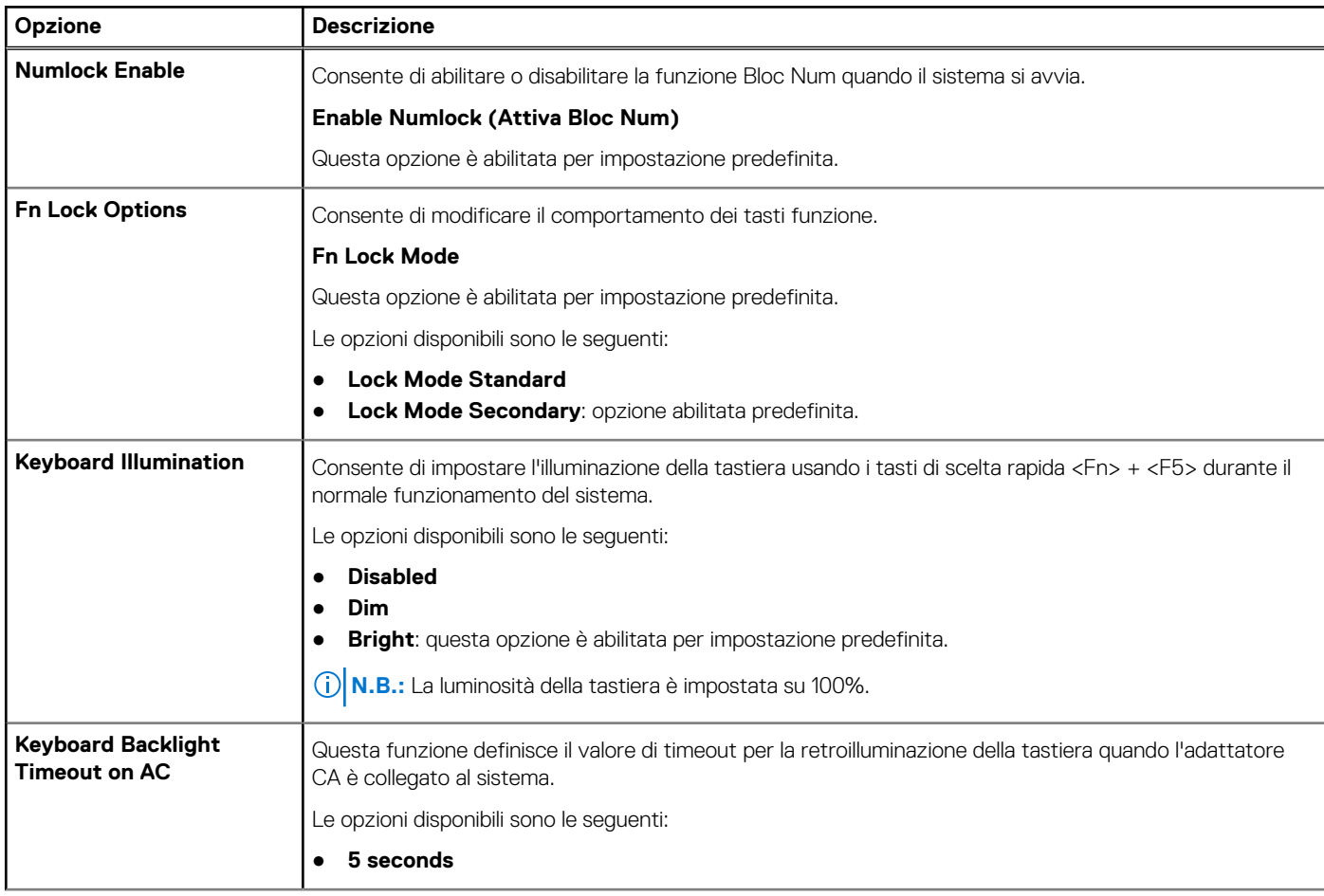

#### <span id="page-33-0"></span>**Tabella 37. Tastiera (continua)**

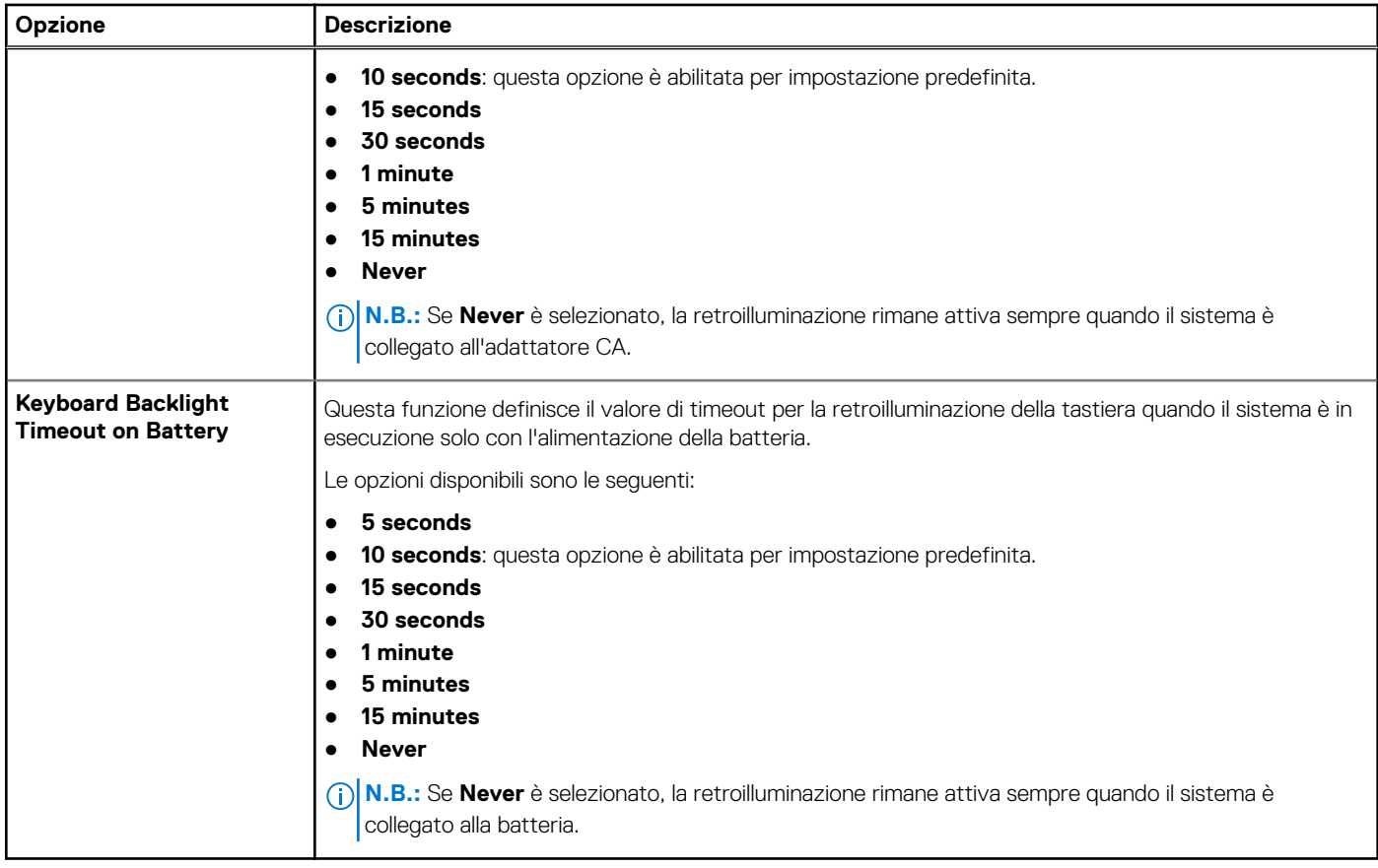

### **Comportamento di preavvio**

#### **Tabella 38. Comportamento di preavvio**

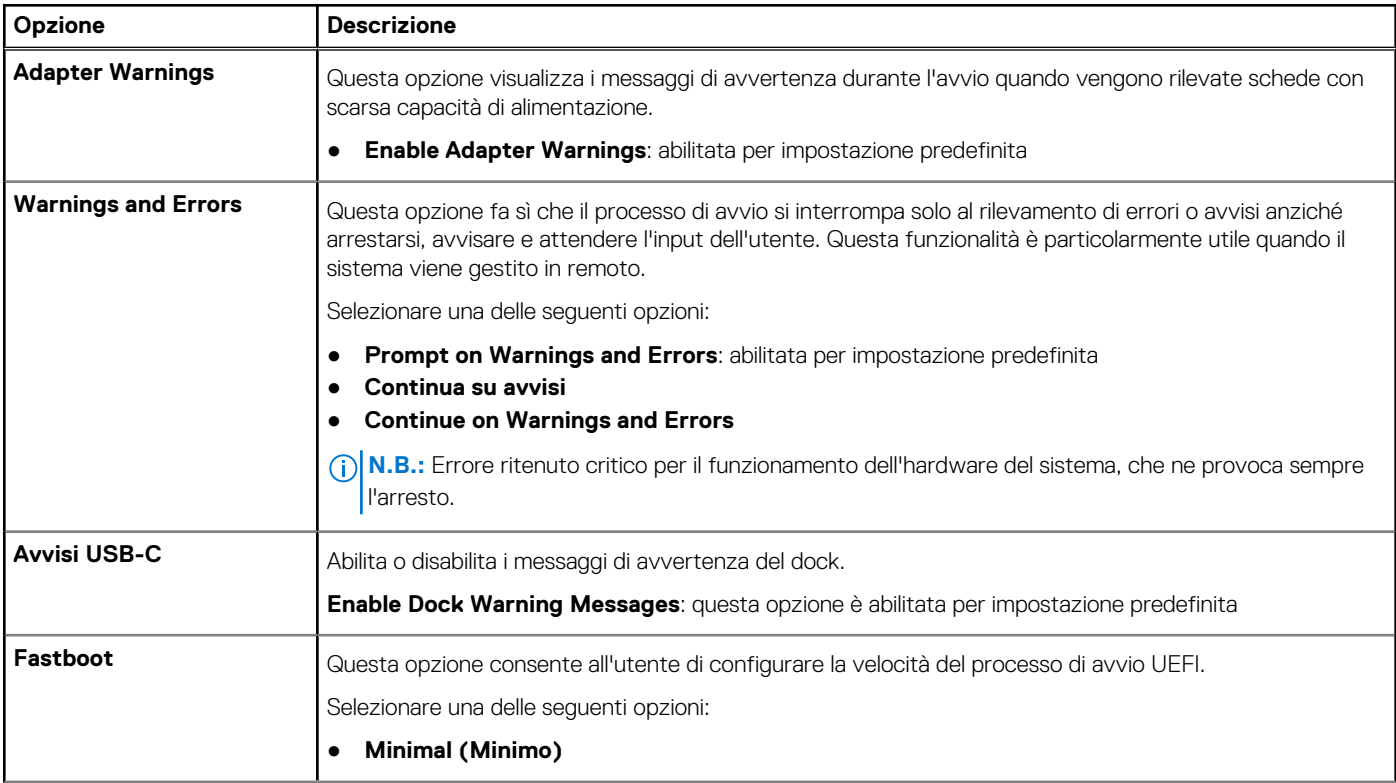

#### <span id="page-34-0"></span>**Tabella 38. Comportamento di preavvio (continua)**

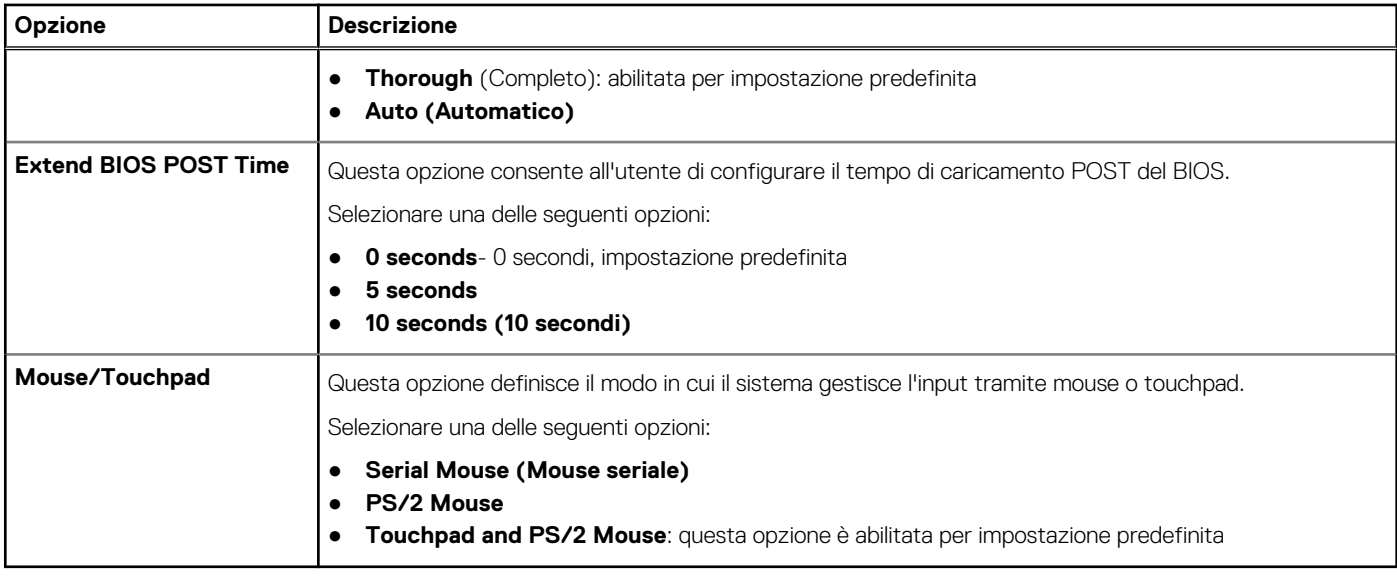

### **Supporto di virtualizzazione**

#### **Tabella 39. Supporto di virtualizzazione**

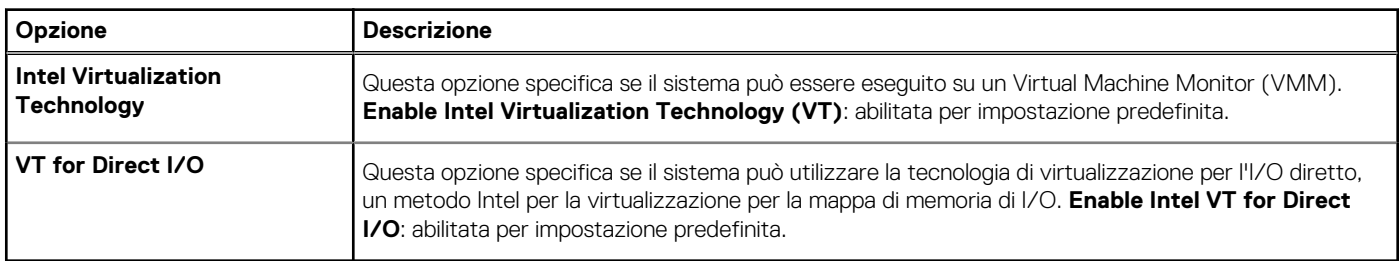

### **Prestazioni**

#### **Tabella 40. Prestazioni**

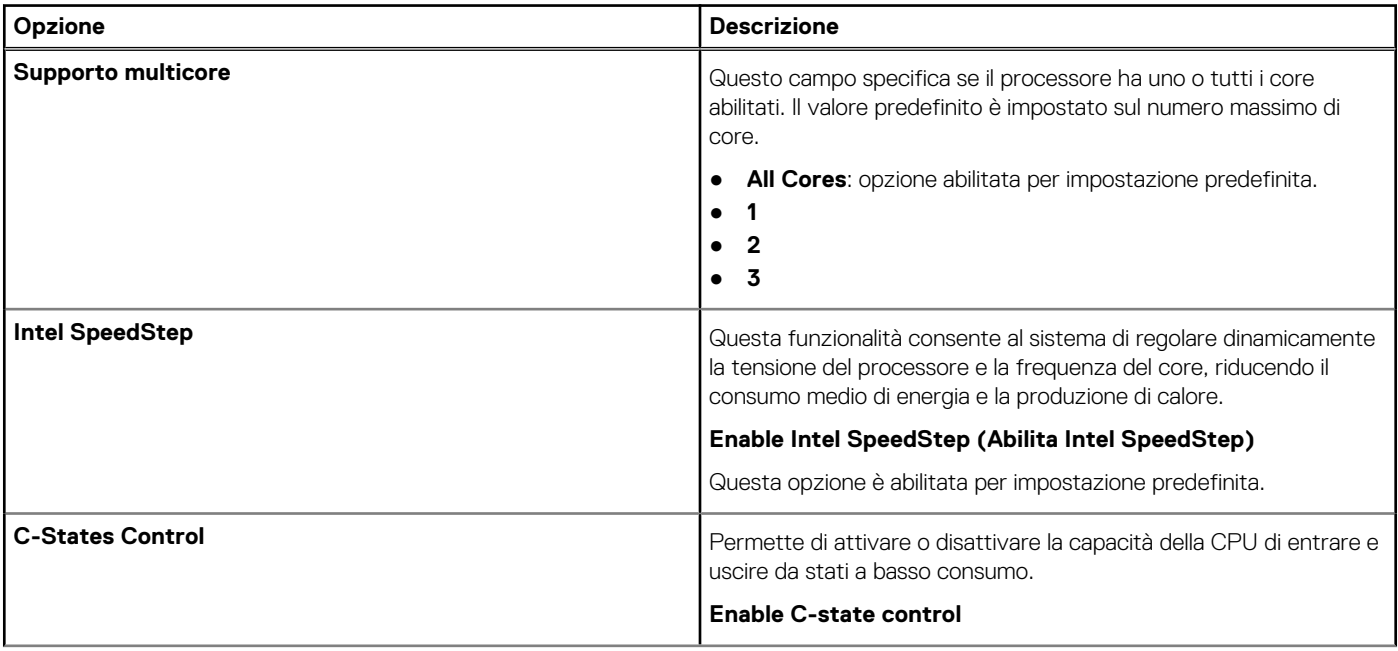

#### <span id="page-35-0"></span>**Tabella 40. Prestazioni (continua)**

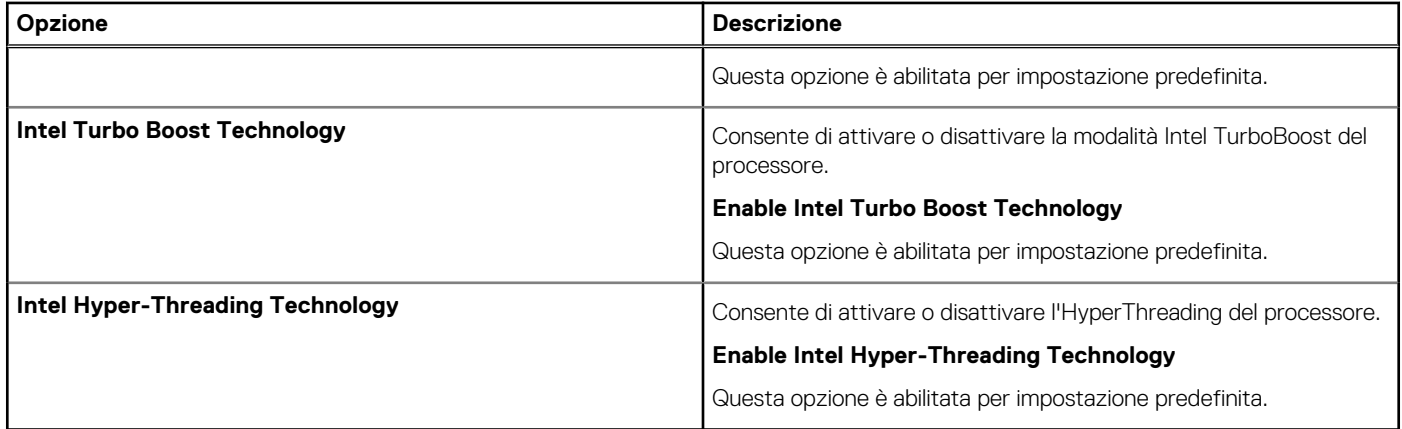

### **Registri di sistema**

#### **Tabella 41. Log di sistema**

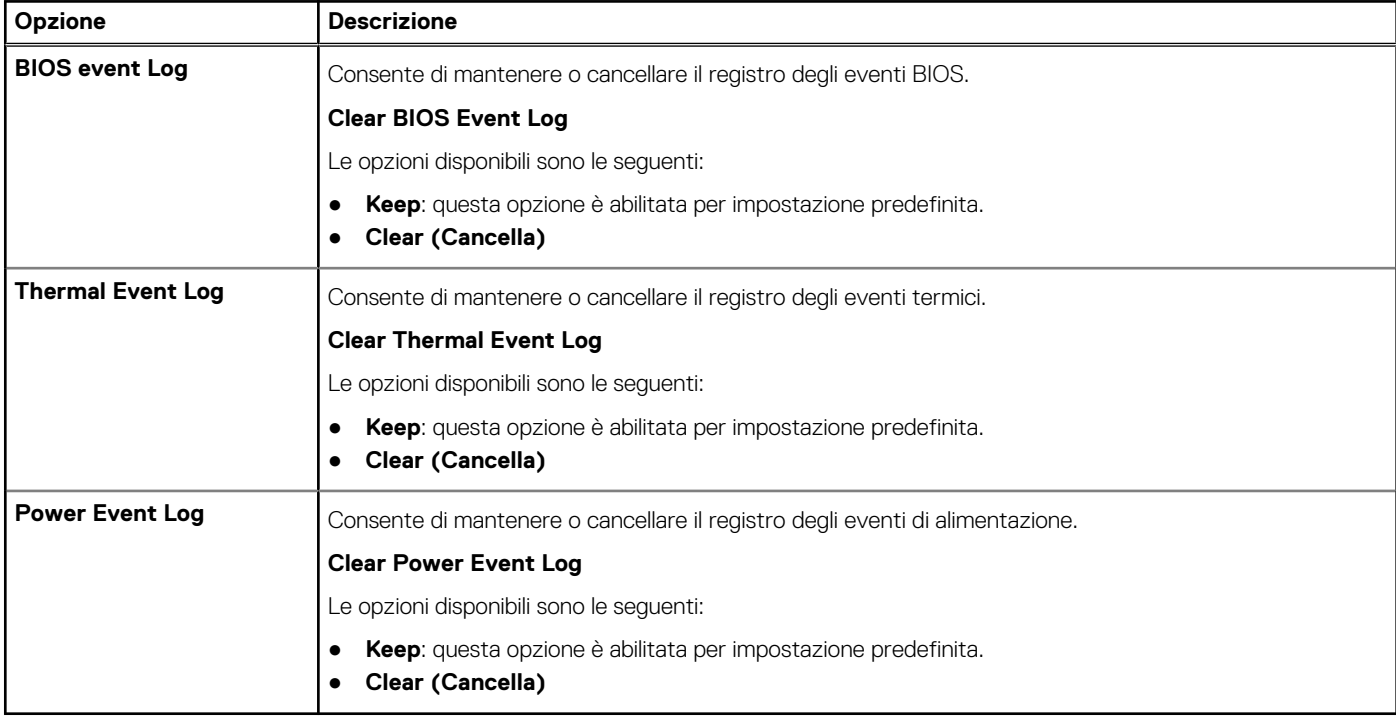

### **Aggiornamento del BIOS in Windows**

Si raccomanda di aggiornare il BIOS (configurazione del sistema) durante la sostituzione della scheda di sistema o se è disponibile un aggiornamento. Per i notebook, assicurarsi che la batteria del computer sia completamente carica e collegata a una presa di alimentazione prima di avviare l'aggiornamento del BIOS.

**N.B.:** Se è abilitato BitLocker, sarà necessario sospenderlo prima di aggiornare il BIOS di sistema e quindi riabilitarlo ad aggiornamento completato.

Per ulteriori informazioni su questo argomento, consultare l'articolo Knowledge: [Come abilitare o disabilitare BitLocker con TPM in](https://www.dell.com/support/article/en-us/sln302845/) [Windows.](https://www.dell.com/support/article/en-us/sln302845/)

- 1. Riavviare il computer.
- 2. Visitare il sito **Dell.com/support**.
	- Inserire il **codice di matricola** oppure il **codice di servizio rapido** e cliccare su **Submit (Invia)**.
- <span id="page-36-0"></span>● Fare clic su **Detect Product (Rileva prodotto)** e seguire le istruzioni visualizzate.
- 3. Se non si riesce a individuare il codice di matricola, fare clic su **Choose from all products (Scegli fra tutti i prodotti)**.
- 4. Selezionare la categoria **Products** (Prodotti) dall'elenco.

**N.B.:** Scegliere la categoria appropriata per raggiungere la pagina del prodotto.

- 5. Selezionare il modello del computer per visualizzare la pagina di **Supporto del prodotto**.
- 6. Fare clic su **Get drivers** (Ottieni driver) e quindi su **Drivers and Downloads** (Driver e download). Viene visualizzata la sezione Drivers and Downloads (Driver e download).
- 7. Fare clic su **Find it myself** (Ricerca in autonomia).
- 8. Fare clic su **BIOS** per visualizzare le versioni del BIOS.
- 9. Identificare l'ultimo file del BIOS e fare clic su **Download** (Scarica).
- 10. Selezionare la modalità di download desiderata in **Selezionare la modalità di download desiderata** nella finestra di seguito, quindi fare clic su **Download file (Scarica file)**. Viene visualizzata la finestra **File Download (Scarica file)**.
- 11. Fare clic su **Save (Salva)** per salvare il file sul computer.
- 12. Fare clic su **Run (Esegui)** per installare le impostazioni del BIOS aggiornate sul computer. Seguire le istruzioni sulla schermata.

### **Aggiornamento del BIOS su sistemi con BitLocker abilitato**

**ATTENZIONE: Se BitLocker non è sospeso prima di aggiornare il BIOS, al successivo riavvio il sistema non riconoscerà il tasto BitLocker. Verrà richiesto di immettere la chiave di ripristino per proseguire e il sistema lo richiederà a ogni riavvio. Se la chiave di ripristino non è nota, ciò potrebbe causare una perdita di dati o una reinstallazione non necessaria del sistema operativo. Per ulteriori informazioni su questo argomento, consultare l'articolo della knowledge base: [Aggiornamento del BIOS sui sistemi Dell con BitLocker abilitato](https://www.dell.com/support/article/sln153694)**

### **Aggiornamento del BIOS Dell in ambienti Linux e Ubuntu**

Se si desidera aggiornare il BIOS di sistema in un ambiente Linux, ad esempio Ubuntu, consultare [Aggiornamento del BIOS Dell in un](https://www.dell.com/support/article/sln171755/) [ambiente Linux o Ubuntu](https://www.dell.com/support/article/sln171755/).

### **Aggiornamento del BIOS dal menù di avvio provvisorio F12**

Aggiornare il BIOS di sistema utilizzando il file .exe di aggiornamento del BIOS copiato su una chiavetta USB FAT32 ed eseguendo l'avvio provvisorio con il menu F12.

#### **Aggiornamento del BIOS**

Per aggiornare il BIOS, è possibile aprire l'apposito file in Windows da una chiavetta USB avviabile oppure eseguire il menu di avvio provvisorio F12 nel sistema.

La maggior parte dei sistemi di Dell realizzati dopo il 2012 dispone di questa funzionalità ed è possibile eseguire l'avvio provvisorio del sistema con il tasto F12 per controllare se **BIOS UPDATE** compaia tra le opzioni di avvio del sistema in uso. Se l'opzione è presente nell'elenco, significa che è supportata per l'aggiornamento del BIOS.

**N.B.:** Questa funzione può essere utilizzata solo sui sistemi che hanno l'opzione di aggiornamento Flash del BIOS nel menu F12 di avvio provvisorio.

#### **Aggiornamento dal menu di avvio provvisorio**

Per aggiornare il BIOS dal menu F12 di avvio provvisorio, è necessario quanto segue:

- Chiavetta USB formattata con il file system FAT32 (la chiavetta non deve essere avviabile)
- File eseguibile del BIOS scaricato dal sito Web del supporto tecnico di Dell e copiato nella radice della chiavetta USB
- Adattatore per l'alimentazione CA collegato al sistema
- Batteria del sistema funzionante per aggiornare il BIOS

Attenersi alla seguente procedura per eseguire l'aggiornamento Flash del BIOS dal menu F12:

### **ATTENZIONE: Non spegnere il sistema durante il processo di aggiornamento del BIOS. Lo spegnimento del sistema potrebbe impedire di avviarlo.**

- 1. A sistema spento, inserire in una porta USB la chiavetta in cui sono stati copiati i file dell'aggiornamento Flash.
- 2. Accendere il sistema e premere il tasto **F12** per accedere al menu di avvio temporaneo.
- 3. Selezionare **BIOS Update** utilizzando il mouse o i tasti freccia, quindi premere **Invio**.

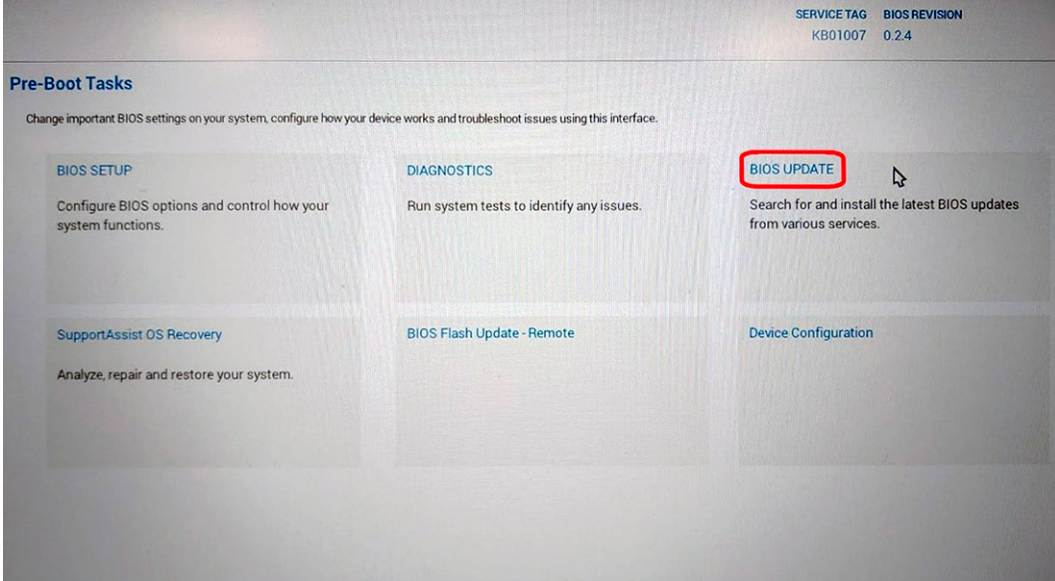

Si apre la schermata **Flash BIOS**.

4. Cliccare su **Flash from file**.

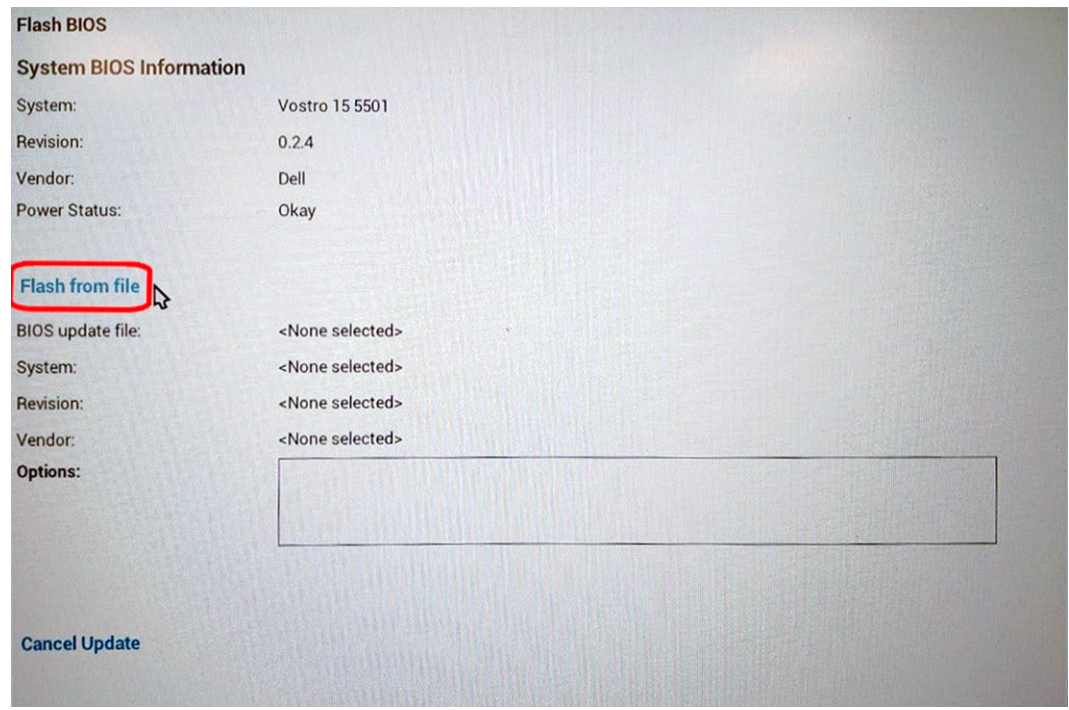

5. Selezionare il dispositivo USB esterno.

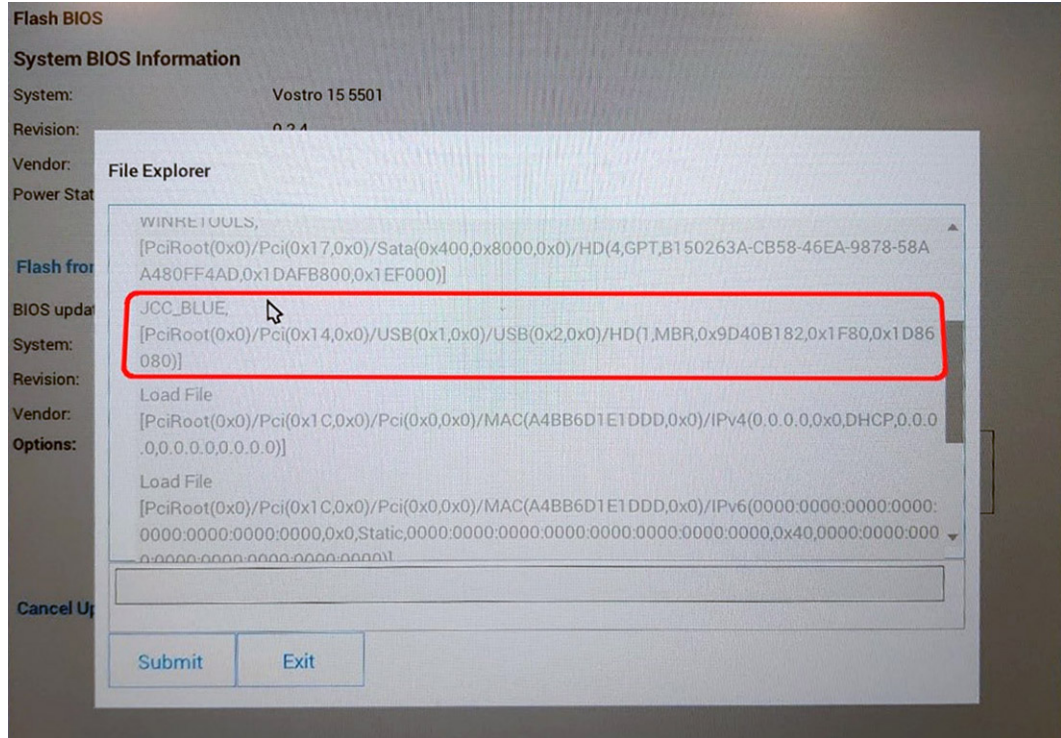

6. Una volta selezionato il file, cliccare due volte sul file di aggiornamento di destinazione, quindi su **Invia**.

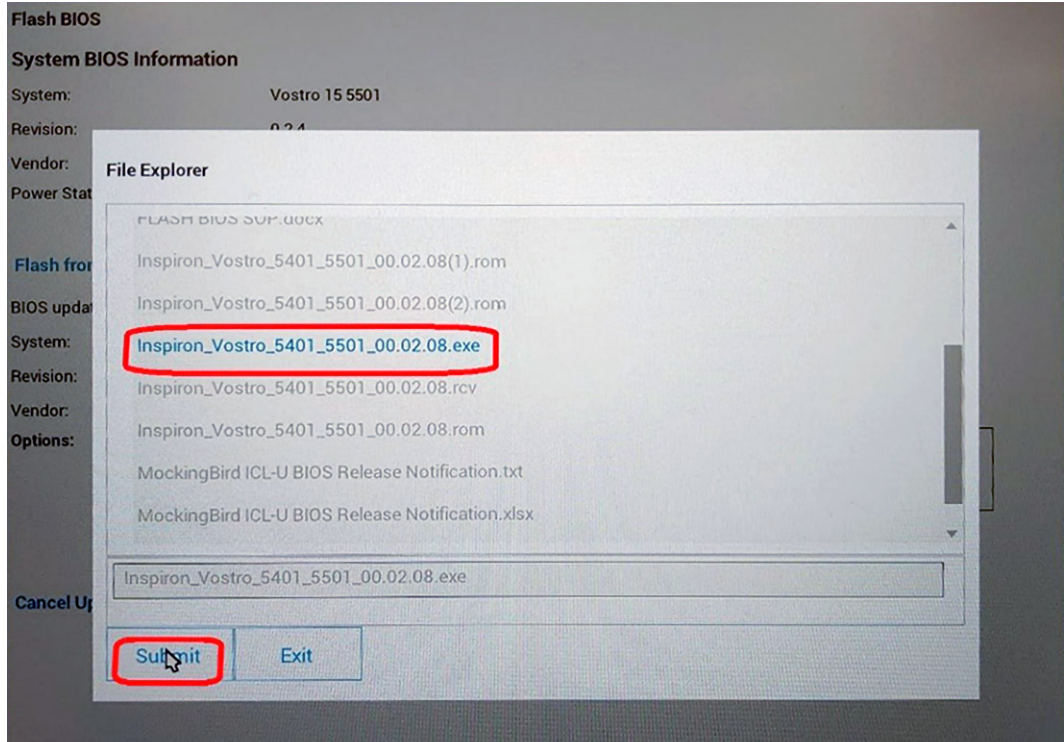

7. Cliccare su **Update BIOS** per riavviare il sistema e aggiornare il BIOS.

<span id="page-39-0"></span>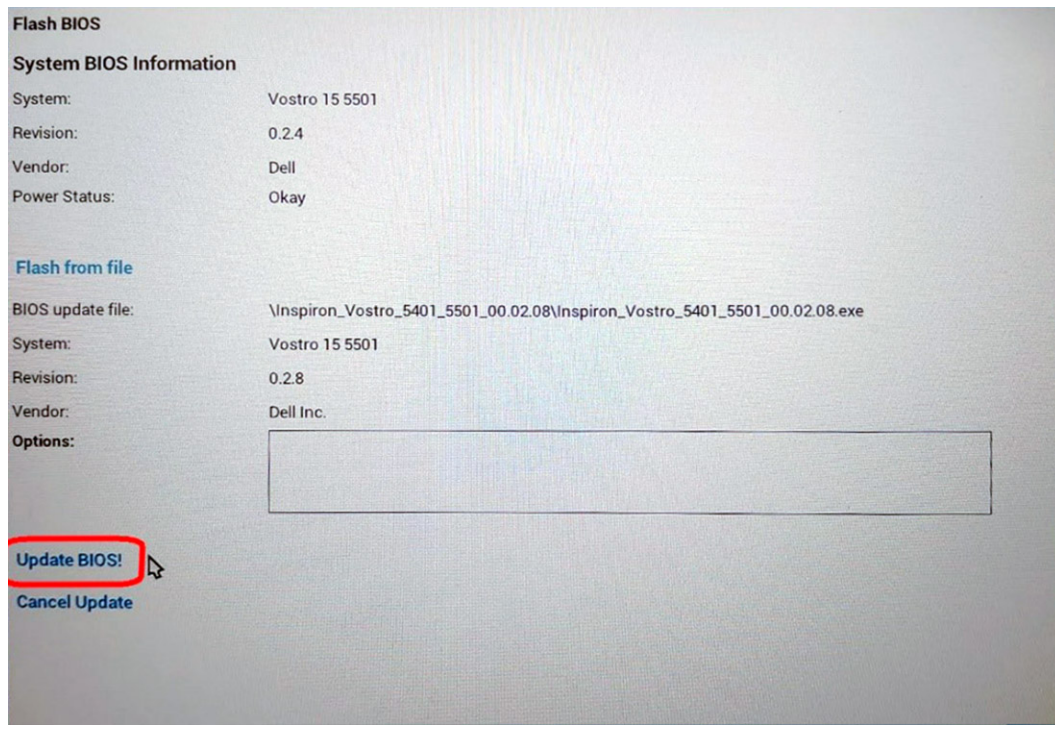

8. Al termine il sistema verrà riavviato e il processo di aggiornamento del BIOS sarà completo.

### **Password di sistema e password di installazione**

#### **Tabella 42. Password di sistema e password di installazione**

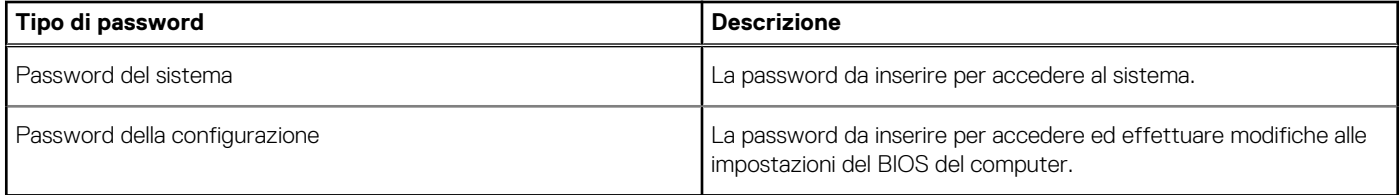

È possibile creare una password del sistema e una password della configurazione per proteggere il computer.

**ATTENZIONE: Le funzionalità della password forniscono un livello di sicurezza di base per i dati sul computer.**

**ATTENZIONE: Chiunque può accedere ai dati memorizzati sul computer se non è bloccato o se lasciato incustodito.**

**N.B.:** La funzionalità della password di sistema e configurazione è disattivata.

### **Assegnazione di una password di configurazione del sistema.**

#### È possibile assegnare una nuova **Password di sistema o amministratore** solo se lo stato è **Non impostato**.

Per entrare nell'installazione del sistema, premere F2 immediatamente dopo l'accensione o il riavvio.

- 1. Nella schermata **System BIOS** o **System Setup**, selezionare **Security** e premere Invio. La schermata **Security (Protezione)** viene visualizzata.
- 2. Selezionare **System Password (Password di sistema) o Admin Password (Password amministratore)** e creare una password nel campo **Enter the new password (Immettere la nuova password)**.

Utilizzare le seguenti linee guida per assegnare la password del sistema:

- Una password può contenere fino a 32 caratteri.
- La password può contenere numeri tra 0 e 9.
- <span id="page-40-0"></span>Sono consentite solo lettere minuscole, lettere maiuscole non sono consentite.
- Sono consentiti solo i seguenti caratteri speciali: spazio, ("), (+), (,), (-), (.), (/), (;), ([), (\), (]), (`).
- 3. Digitare la password di sistema inserita in precedenza nel campo **Confirm new password (Conferma nuova password)** e fare clic su **OK**.
- 4. Premere **Esc** e un messaggio richiede di salvare le modifiche.
- 5. Premere **Y** per salvare le modifiche. Il computer si riavvia.

### **Eliminazione o modifica di una password di installazione e di sistema esistente**

Assicurarsi che **Password Status** sia sbloccato (nella configurazione del sistema) prima di tentare di eliminare o modificare la password del sistema esistente e/o la password di configurazione. Non è possibile eliminare o modificare una password di installazione e di sistema esistente se **Password Status** è impostato su Locked.

Per entrare nell'installazione del sistema, premere **F2** immediatamente dopo l'accensione o il riavvio.

- 1. Nellla schermata **System BIOS** o **System Setup**, selezionare **System Security** e premere **Invio**. La schermata **System Security (Protezione del sistema)** viene mostrata.
- 2. Nella schermata **System Security (Protezione del sistema)**, verificare che **Password Status (Sato password)** sia **Unlocked (Sbloccato)**.
- 3. Selezionare **System Password**, alterare o eliminare la password del sistema esistente e premere Invio o Tab.
- 4. Selezionare **System Password**, alterare o eliminare la password dell'installazione esistente e premere Invio o Tab.

**N.B.:** Se vengono modificate la password del sistema e/o della configurazione, reinserire la nuova password quando richiesto. Se vengono eliminate la password del sistema e/o la password della configurazione, confermare l'eliminazione quando richiesto.

- 5. Premere **Esc** e un messaggio richiede di salvare le modifiche.
- 6. Premere **Y** per salvare le modifiche e uscire dall'installazione del sistema. Il computer si riavvierà.

# **Come ottenere assistenza**

#### <span id="page-41-0"></span>**Argomenti:**

• Come contattare Dell

### **Come contattare Dell**

**N.B.:** Se non si dispone di una connessione Internet attiva, è possibile trovare i recapiti sulla fattura di acquisto, sulla distinta di imballaggio, sulla fattura o sul catalogo dei prodotti Dell.

Dell offre diverse opzioni di servizio e assistenza telefonica e online. La disponibilità varia per paese e prodotto, e alcuni servizi potrebbero non essere disponibili nella vostra zona. Per contattare Dell per problemi relativi alla vendita, all'assistenza tecnica o all'assistenza clienti:

- 1. Accedere all'indirizzo Web **Dell.com/support**.
- 2. Selezionare la categoria di assistenza.
- 3. Verificare il proprio Paese nel menu a discesa **Scegli un Paese** nella parte inferiore della pagina.
- 4. Selezionare l'appropriato collegamento al servizio o all'assistenza in funzione delle specifiche esigenze.